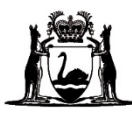

# Online Literacy and Numeracy Assessment (OLNA) **Test-Delivery Website User Guide 2024**

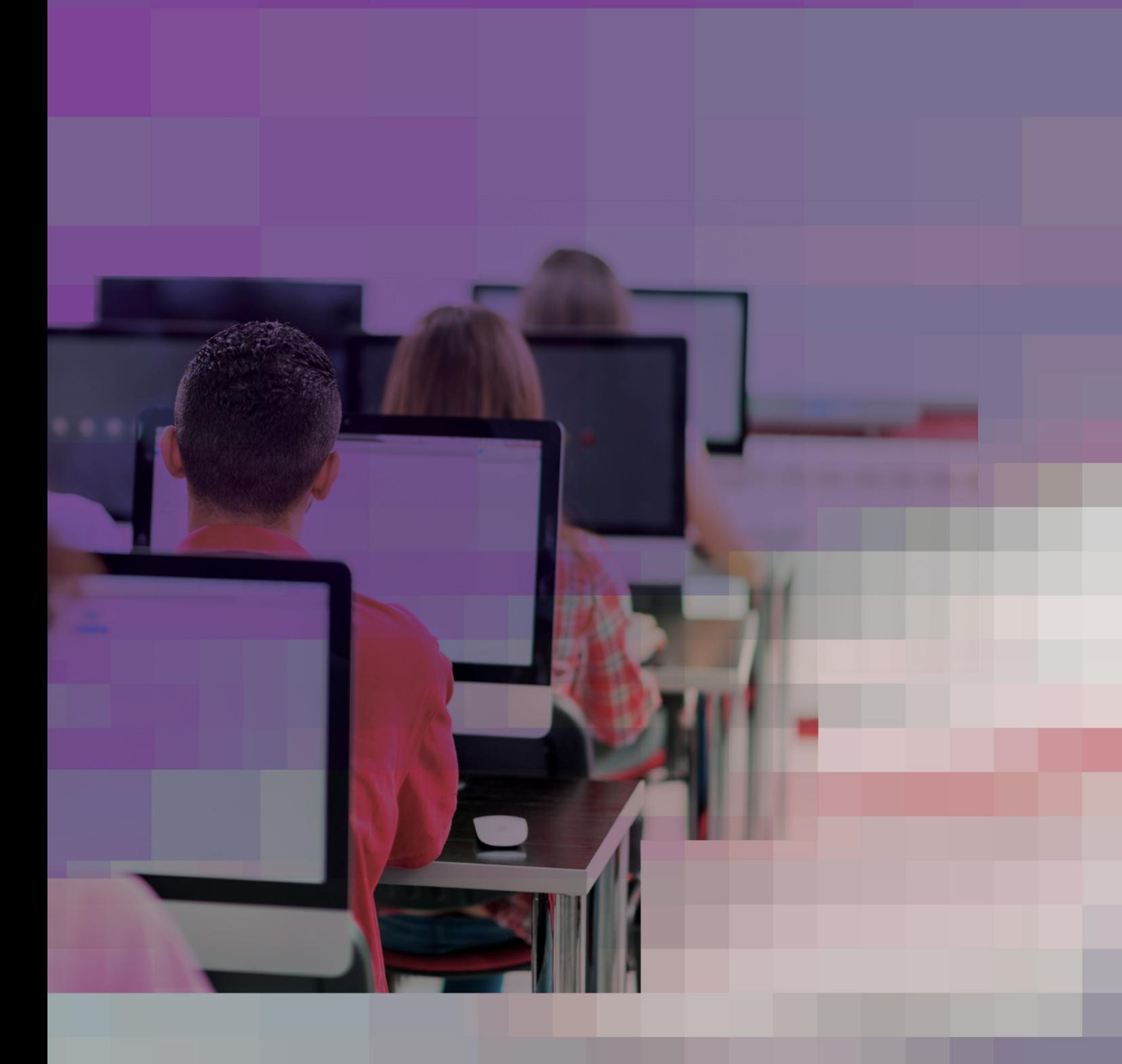

#### **Acknowledgement of Country**

Kaya. The School Curriculum and Standards Authority (the Authority) acknowledges that our offices are on Whadjuk Noongar boodjar and that we deliver our services on the country of many traditional custodians and language groups throughout Western Australia. The Authority acknowledges the traditional custodians throughout Western Australia and their continuing connection to land, waters and community. We offer our respect to Elders past and present.

TITLE: Online Literacy and Numeracy Assessment (OLNA) Test-Delivery Website User Guide 2024

© School Curriculum and Standards Authority, 2017

This document – apart from any third-party copyright material contained in it – may be freely copied, or communicated on an intranet, for non-commercial purposes in the educational institutions, provided that the School Curriculum and Standards Authority (the Authority) is acknowledged as the copyright owner, and that the Authority's moral rights are not infringed.

Copying or communication for any other purpose can be done only within the terms of the *Copyright Act 1968* or with prior written permission of the Authority. Copying or communication of any third-party copyright material can be done only within the terms of the *Copyright Act 1968* or with permission of the copyright owners.

Any content in this document that has been derived from the Australian Curriculum may be used under the terms of th[e Creative Commons Attribution 4.0 International licence.](https://creativecommons.org/licenses/by-nd/4.0/)

#### **Disclaimer**

Any resources such as texts, websites and so on that may be referred to in this document are provided as examples of resources that teachers can use to support their learning programs. Their inclusion does not imply that they are mandatory or that they are the only resources relevant to the course. Teachers must exercise their professional judgement as to the appropriateness of any they may wish to use.

The use of company names, product names or other registered business marks in this document is incidental and used for educational purposes only. These business marks may be registered trademarks and the property of their respective owners.

Cover image: skynesher via iStock 2023/36935v4

# **Contents**

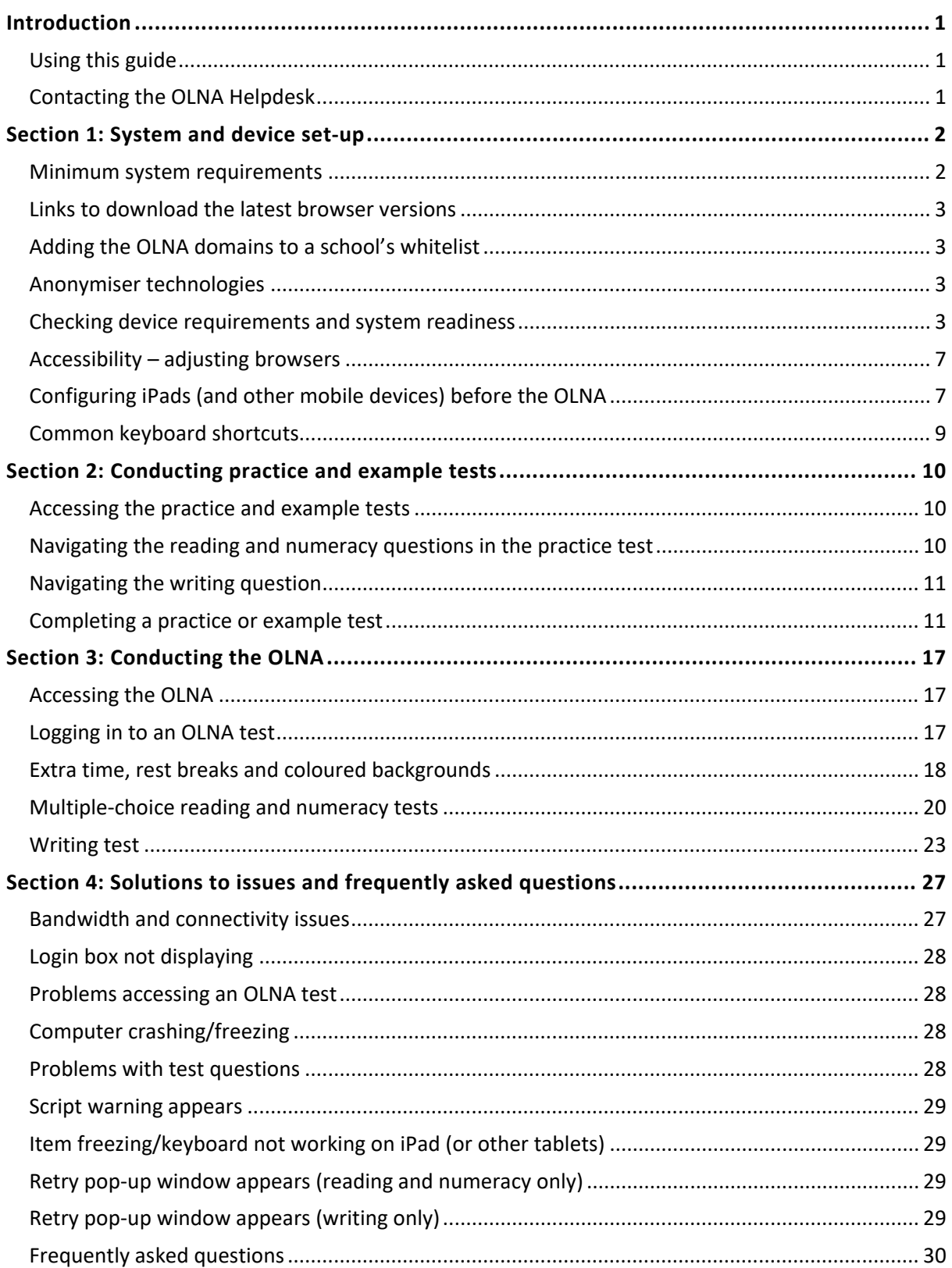

**Notes**

# <span id="page-4-0"></span>**Introduction**

## <span id="page-4-1"></span>Using this guide

This guide has been provided to assist principals, OLNA coordinators, school IT support staff and OLNA supervisors to implement the Online Literacy and Numeracy Assessment (OLNA). It contains information, guidelines and checklists for setting up devices, meeting system requirements and solutions to potential issues.

## <span id="page-4-2"></span>Contacting the OLNA Helpdesk

If there are any urgent issues that cannot be resolved at the school level, call the OLNA Helpdesk or email with the subject title '<SchoolCode>\_techsupport'.

Phone: +61 (08) 9273 6726, 8.00 am to 4.00 pm (AWST) weekdays

Email: [olna@scsa.wa.edu.au](mailto:olna@scsa.wa.edu.au)

To ensure that the IT issue is resolved promptly, the following information must be prepared by the school before contacting the OLNA Helpdesk:

- a detailed description of the problem (including screenshots where relevant)
- the extent of the problem
- school and student details (school code, names, student numbers)
- the date and time of the problem
- a screenshot of the device results from the [OLNA Requirements page](https://assess.scsa.wa.edu.au/requirements)  [\(https://assess.scsa.wa.edu.au/requirements\)](https://assess.scsa.wa.edu.au/requirements)
- screenshots of the device's details, as generated using [What's My Browser](https://www.whatsmybrowser.org/)  [\(https://www.whatsmybrowser.org/\).](https://www.whatsmybrowser.org/) Note: avoid clicking on any links or ads. A screenshot is the safest method of collecting the necessary information
- the best contact phone number and email address.

# <span id="page-5-0"></span>**Section 1: System and device set-up**

## <span id="page-5-1"></span>Minimum system requirements

The OLNA is conducted online and schools should use the latest browser versions as they fully support the OLNA software. Where this is not possible, use at least the minimum system requirements. Refer to the table below outlining the recommended operating systems and browsers for the OLNA.

| <b>Browsers</b>                              | Windows <sup>®</sup> | OS $X^{\circ}/$ macOS $^{\circ}$ | iOS/iPadOS® | Android <sup>®</sup> | Google<br>Chrome® |
|----------------------------------------------|----------------------|----------------------------------|-------------|----------------------|-------------------|
| Chrome 119+                                  | Recommended          | Recommended                      | Recommended | <b>Supported</b>     | <b>Supported</b>  |
| Firefox <sup>®</sup> $119+$                  | Recommended          | Recommended                      | Unsupported | <b>Supported</b>     | Unsupported       |
| Safari <sup>®</sup> 15+                      | Unsupported          | Recommended                      | Recommended | Unsupported          | Unsupported       |
| <b>Microsoft</b><br>Edge <sup>®</sup> $119+$ | Recommended          | Unsupported                      | Unsupported | Unsupported          | Unsupported       |
| Opera <sup>®</sup> Next<br>$101+$            | Recommended          | Recommended                      | Unsupported | Unsupported          | Unsupported       |

**Table 1. Recommended operating systems and browsers for the OLNA**

Note:

- **Recommended** preferred browser and operating system, as it is fully compatible with the OLNA application.
- **Supported** the browser and operating system are supported.
- **Unsupported** the browser is **not** compatible with the application and should not be used.

#### **Table 2. OLNA accessibility checklist**

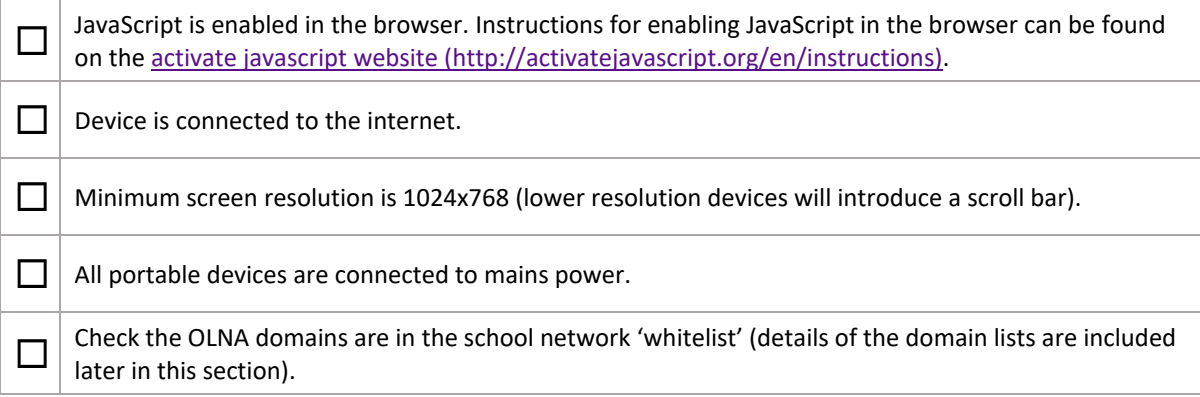

Note: bandwidth use by other classes during the tests should be minimised wherever possible and any network or hardware maintenance should be scheduled outside of the testing window.

## <span id="page-6-0"></span>Links to download the latest browser versions

It is recommended that the latest browser versions are used for the OLNA. Latest versions of each preferred browser can be downloaded using the links below.

- Google® [Chrome \(http:/www.google.com/chrome\)](http://www.google.com/chrome)
- Mozilla® Firefox [\(http://mozilla.org/en-US/firefox/new\)](http://mozilla.org/en-US/firefox/new)
- Safari [\(http://www.apple.com/support/mac-apps/safari/\)](http://www.apple.com/support/mac-apps/safari/)
- [Microsoft Edge \(https://www.microsoft.com/en-us/edge\).](https://www.microsoft.com/en-us/edge)

## <span id="page-6-1"></span>Adding the OLNA domains to a school's whitelist

A whitelist controls device access to permitted websites.

To allow this permission, it is important for your school network to add the appropriate domains to its whitelist, as outlined below. Department of Education (the Department) school IT support staff must ensure the following domains are whitelisted in the Schools Internet Gateway (SIG) on the appropriate InternetAccess groups.

#### **Domains to be added to the whitelist:**

- assess.scsa.wa.edu.au
- am.sonet.com.au
- cdn.sonet.com.au
- s3-ap-southeast-2.amazonaws.com
- s3.amazonaws.com

## <span id="page-6-2"></span>Anonymiser technologies

Use of proxy servers or similar tools, such as virtual private networks (VPNs) or Tor, that are designed to make internet activity untraceable are not permitted.

## <span id="page-6-3"></span>Checking device requirements and system readiness

#### **Device requirements**

To check that your devices meet the minimum requirements, log in to the OLNA test-delivery website at [https://assess.scsa.wa.edu.au.](https://assess.scsa.wa.edu.au/)

If your device meets all the requirements, the OLNA test-delivery website login page appears (see screenshot below).

#### **Online Literacy and Numeracy** Assessment

#### Requirements

Please view the requirements page for more details, and ensure the screen is zoomed to exactly 100% before you log-in.

#### Students

#### You must not

- · use calculators, mobile phones, prepared notes, dictionaries or spell checkers
- · access other programs or websites during the test session
- · look at other students' screens
- · disrupt other students taking the assessment

#### You may

- · use blank working-out paper, pens, pencils and erasers
- · skip questions and come back to them later
- . use the full time allocated to finish each assessment
- You must
- . read and accept the Student agreement that is listed below . enter your username and your password and tick 'I accept the Student agreement' to
- login
- . return all working-out paper to the assessment supervisor before you leave

#### Student agreement

- . I agree to not leave the test-delivery website during the test session.
- . I acknowledge that attempts to access other sites, use other applications or access calculators will be recorded.
- . I do not have any applications or programs open on my device except for the browser used to access the OLNA tests.
- . I do not have any browser tabs open except for the one used to access the OLNA tests.
- . I will not transcribe, record, copy or transmit any test materials or any responses.
- . I do not have any unauthorised materials in my possession, including mobile phones, pen-readers, Bluetooth®/wireless/web-enabled devices, photographic or audio devices, headphones, calculators, dictionaries, thesauruses or notes.
- . I will not use anonymiser technology, such as a virtual private network (VPM) or Tor, to access the OLNA tests.
- . I will not disrupt other students during the test session. If I finish the test early, I will not visit other websites or use other applications and programs.
- . I understand that this is an assessment of my skills and any actions that I take to gain an unfair advantage will be considered a breach of this OLNA Student agreement.
- . I have not undertaken any action that will allow me to gain an unfair advantage
- . I understand that my actions must not affect the performance of other students . I understand that I must follow any instructions provided to me by the supervisors or other school staff.
- . I understand that penalties apply to a breach of this OLNA Student agreement, such as the cancellation of results for this test.

Assessment Coordinators-

If your device does not meet the minimum requirements, the following screen appears. Click on the **requirements** page link, which is shown in blue text (highlighted below). This will navigate to the OLNA – Requirements [page \(https://assess.scsa.wa.edu.au/requirements\).](https://assess.scsa.wa.edu.au/requirements)

Login

username

**Password** 

□ I accept the Student agreement

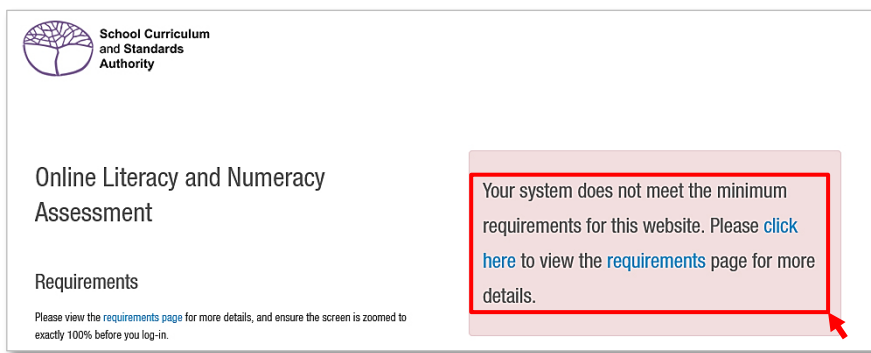

The component/s of your device that do not meet the minimum requirements will be highlighted in red with a cross.

All compatible components will be highlighted in green, with a tick.

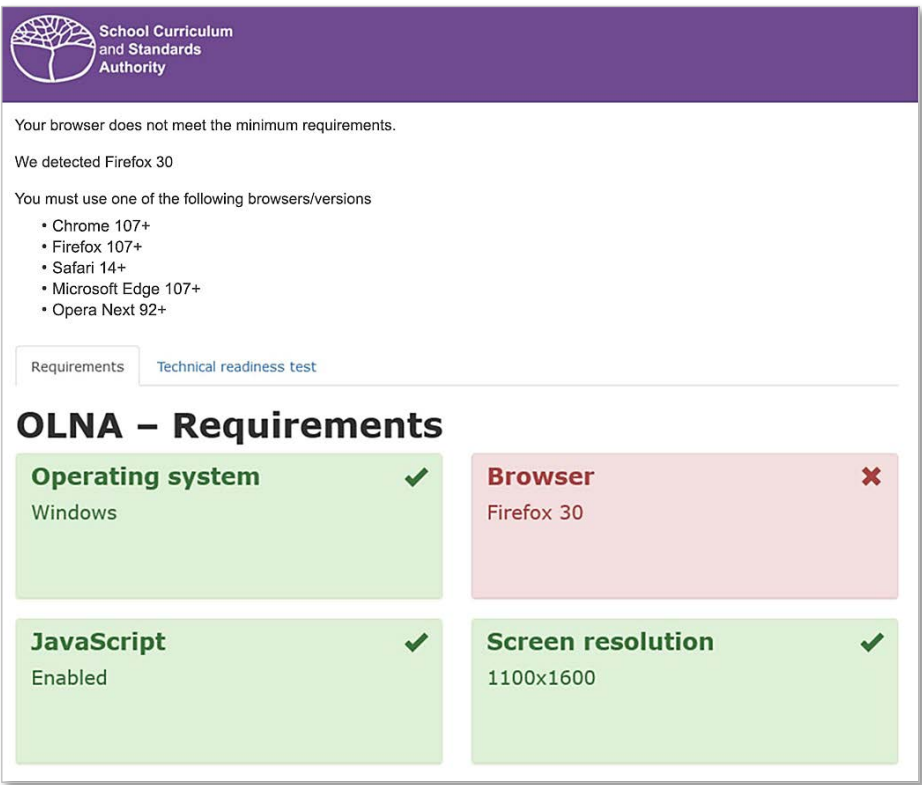

If any of the device's components are highlighted in red, contact your school's IT support person to update and/or change your system to meet the minimum requirements.

If issues with device requirements cannot be resolved at school level, enter th[e About My Browser](https://aboutmybrowser.com/F_GU0mXN)  [\(https://aboutmybrowser.com\)](https://aboutmybrowser.com/F_GU0mXN) URL into the browser, then forward the results link and/or screenshots to the OLNA Helpdesk at [olna@scsa.wa.edu.au](mailto:olna@scsa.wa.edu.au) and enter '<SchoolCode> techsupport' in the subject field.

Once each device meets the minimum requirements, run the practice test on all devices to confirm that all requirements are met. Instructions are outlined in Section 2 of this guide.

Note: the practice test should be carried out using student-level permissions on any device with a unique system image. If all devices being used have an identical system image, then only one device will need to be checked.

#### **System readiness**

Complete the **Technical readiness test (TRT)** on one computer in each lab/wireless access point (WAP) by clicking on the **Technical readiness test** tab (highlighted below) on th[e OLNA –](https://assess.scsa.wa.edu.au/requirements) Requirements [page \(https://assess.scsa.wa.edu.au/requirements\).](https://assess.scsa.wa.edu.au/requirements) Follow the prompts to complete the test.

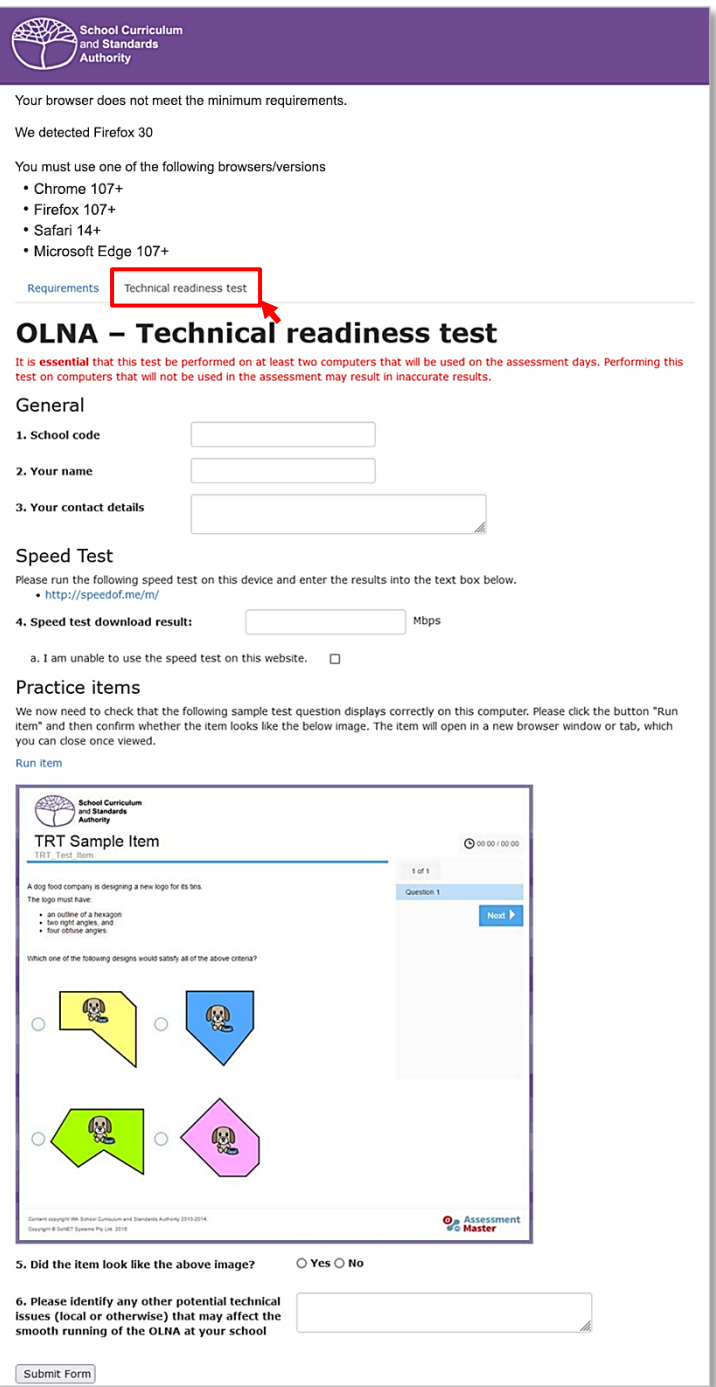

## <span id="page-10-0"></span>Accessibility – adjusting browsers

The following websites contain step-by-step instructions for adjusting computers in different browsers to meet students' accessibility requirements:

- Microsoft website on the Accessibility page [\(https://www.microsoft.com/enable/products/\)](https://www.microsoft.com/enable/products/)
- W3C website on the [Better Web Browsing: Tips for Customizing Your Computer page](https://www.w3.org/WAI/users/browsing#text)  [\(https://www.w3.org/WAI/users/browsing#text\).](https://www.w3.org/WAI/users/browsing#text)

#### **Adjust font size via the browser**

To increase and decrease the size of text and images on the screen for better visibility:

- 1. Press and hold down the **Ctrl** key (the **Command** key for Mac users) on your keyboard.
- 2. At the same time
	- roll the mouse wheel forwards to zoom in
		- roll the mouse wheel backwards to zoom out.
- 3. Repeat until you reach the desired size.
- 4. Return to the standard size by pressing **Ctrl** (or **Command**) + **0** (zero).

#### <span id="page-10-1"></span>Configuring devices before the OLNA

Supervisors must ensure that:

- each device is charged
- the clock is set correctly
- the keyboard and mouse are working correctly
- autocorrect and other text-related keyboard functions are switched **off**
- Microsoft Copilot is disabled for students accessing the OLNA via the Microsoft Edge Browser
- all other applications not required for the OLNA or the security of the device are not running e.g. Grammarly<sup>®</sup>.

To switch off autocorrect and other text-related keyboard functions in Microsoft Windows, use the following steps.

- 1. Click on the **search** icon **P** at the bottom of the screen and type **Typing settings** into the search bar.
- 2. When the **Typing settings** appear, slide the blue button to the **off** position for:
	- Autocorrect misspelt words
	- Highlight misspelt words
	- Show text suggestions as I type on the software keyboard
	- Capitalise the first letter of each sentence
	- Show the touch keyboard when not in tablet mode and there's no keyboard is attached
	- Show text suggestions as I type
	- Autocorrect misspelt words I type
	- Show text suggestions based on the languages that you are typing in.

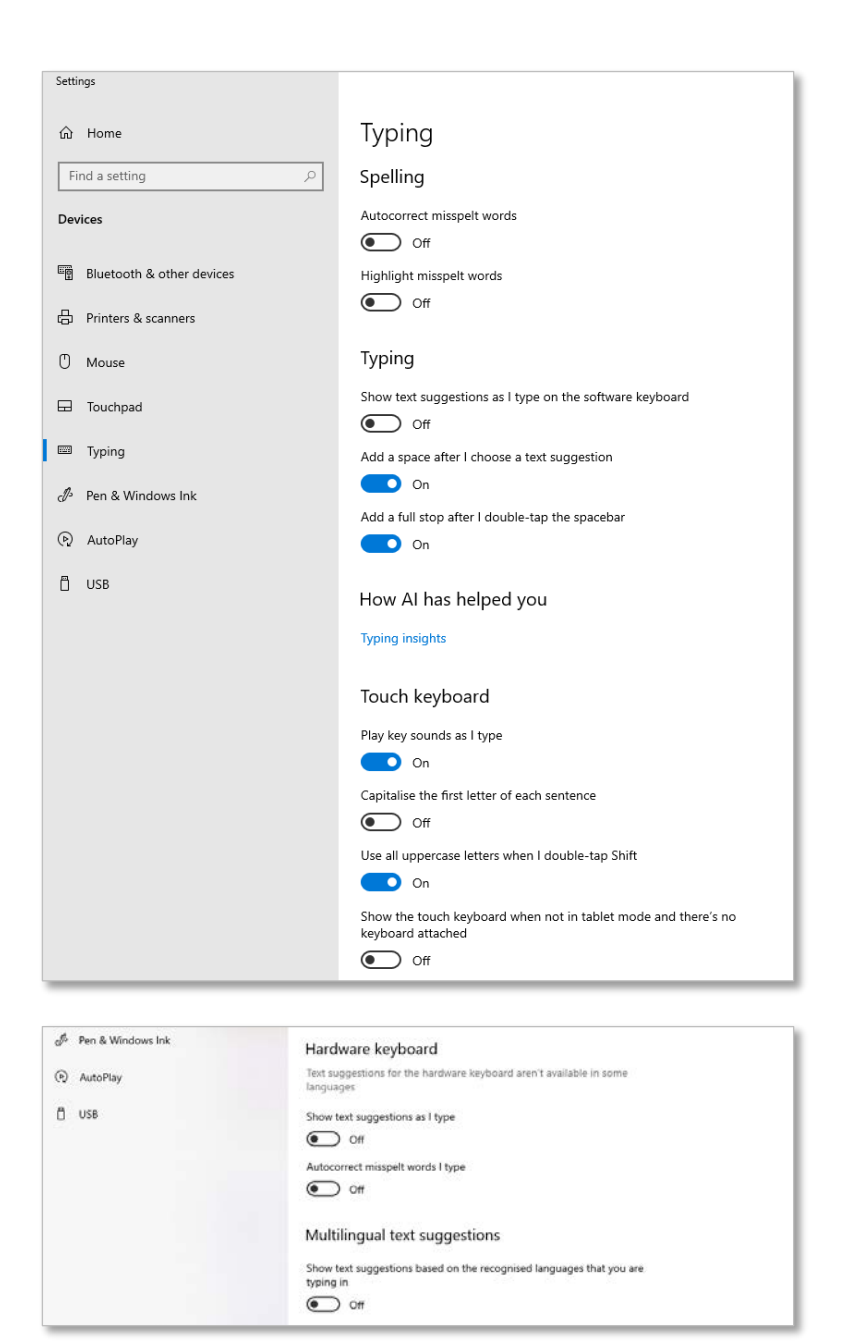

To switch off autocorrect and other text-related keyboard functions on an iPad®, use the following steps.

- 1. Select the **Settings** icon
- 2. When the **Settings** menu appears, select **General**, then select **Keyboard**.
- 3. Slide the green button to the **off** position for:

Auto-Capitalisation Auto-Correction Check Spelling Enable Caps Lock

Shortcuts Predictive Smart Punctuation "." Shortcut

<span id="page-12-0"></span>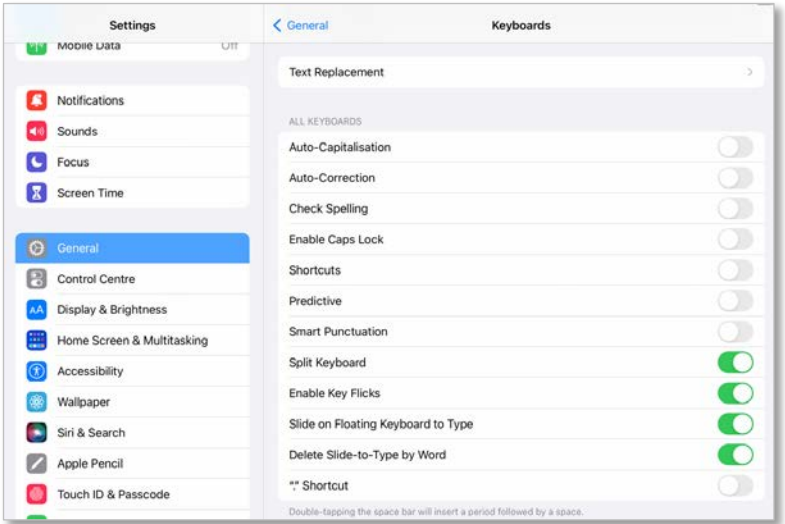

To switch off Microsoft Copilot for students using the Microsoft Edge browser, use the following steps.

- 1. Select the **Settings and more** icon on the top right-hand corner of the screen  $\begin{bmatrix} \dots \\ \dots \end{bmatrix}$
- 2. When the **Settings** menu appears, select **Settings** then **Sidebar**.
- 3. Select **Copilot** and slide the blue button for **Show Copilot** to **off**.

### Common keyboard shortcuts

Many common keyboard shortcuts used for editing in other word processing applications are available in the test system. **Ctrl** + **Z** is useful when a student accidentally deletes all their text and needs to recover it as it will undo their last action/s.

# <span id="page-13-0"></span>**Section 2: Conducting practice and example tests**

The practice test is provided to familiarise students with the OLNA format and test-delivery website functionality. Schools must give students the opportunity to sit the practice test before the OLNA testing window opens. No results from the practice test are recorded.

Students can select a practice test for each component: reading, writing and numeracy. The reading and numeracy tests comprise of 20 sample questions; the writing test comprises of a single prompt where students provide a typed response. A maximum of 20 minutes is allowed for completing each practice test.

The example tests have been designed to provide an indicative sample of the diversity of skills assessed. Students can experience complete tests in the reading, writing and numeracy components. There are two sets of 45 multiple-choice questions for reading, two sets of 45 multiple-choice questions for numeracy and one writing prompt. Students will have 50 minutes to complete the reading and numeracy components and 60 minutes to complete the writing component. As with the practice test, no results are recorded. While schools may use the example test in place of the practice test, this is not its intended use.

## <span id="page-13-1"></span>Accessing the practice and example tests

The practice and example tests can be accessed via the [OLNA test-delivery](https://assess.scsa.wa.edu.au/) website [\(https://assess.scsa.wa.edu.au\).](https://assess.scsa.wa.edu.au/)

## <span id="page-13-2"></span>Navigating the reading and numeracy questions in the practice test

The image below provides an example of navigating through the multiple-choice questions in the reading and numeracy practice tests.

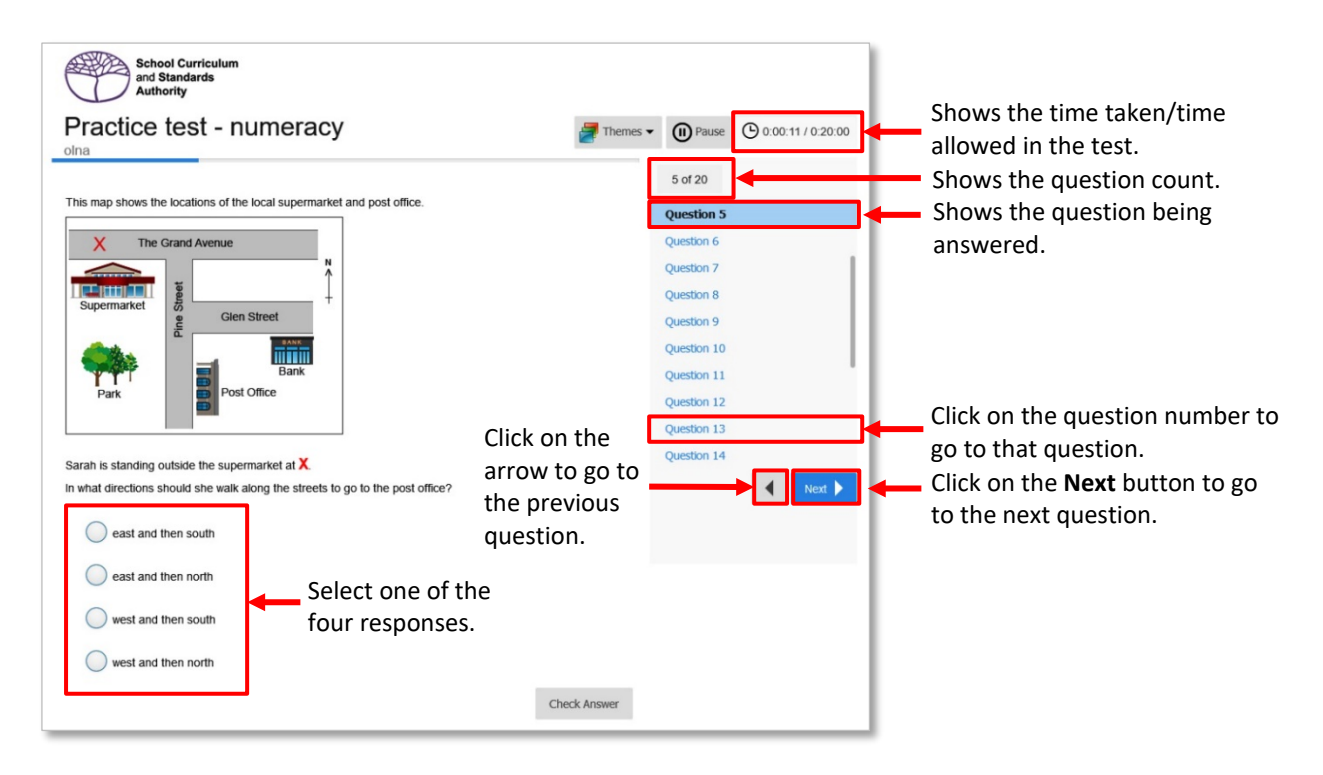

## <span id="page-14-0"></span>Navigating the writing question in the practice test

The image below provides an example of navigating the writing question in the writing practice test.

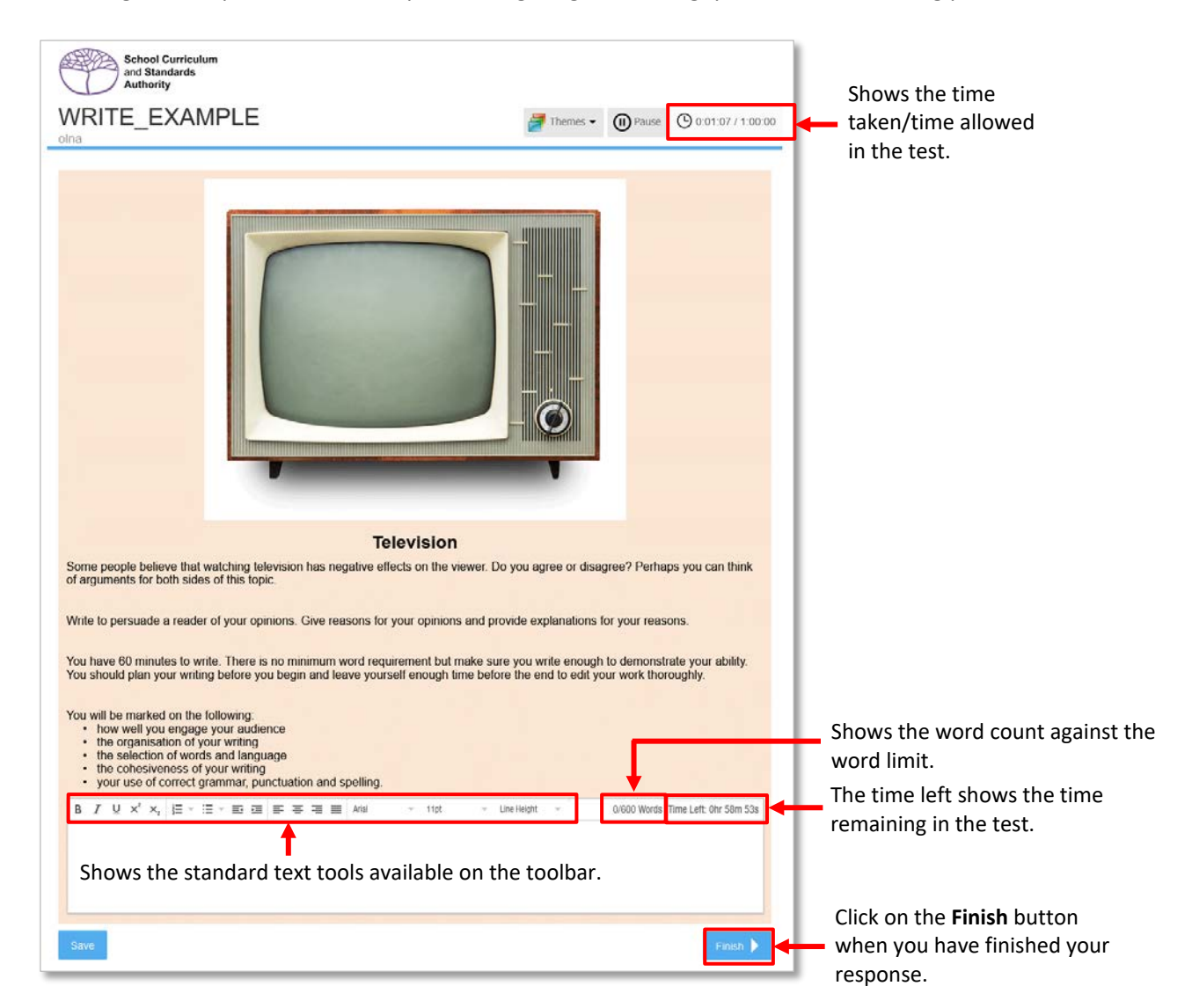

## <span id="page-14-1"></span>Completing a practice or example test

1. Students should log in to the test using their school's four-digit SIRS school code for the username and **prac14** for the password (highlighted below).

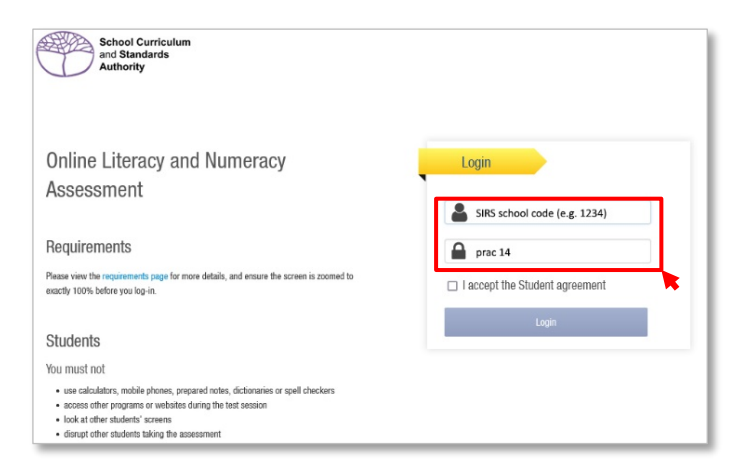

2. To start the practice or example test for writing, reading or numeracy, students should click on the **Start** button next to the applicable component (highlighted below).

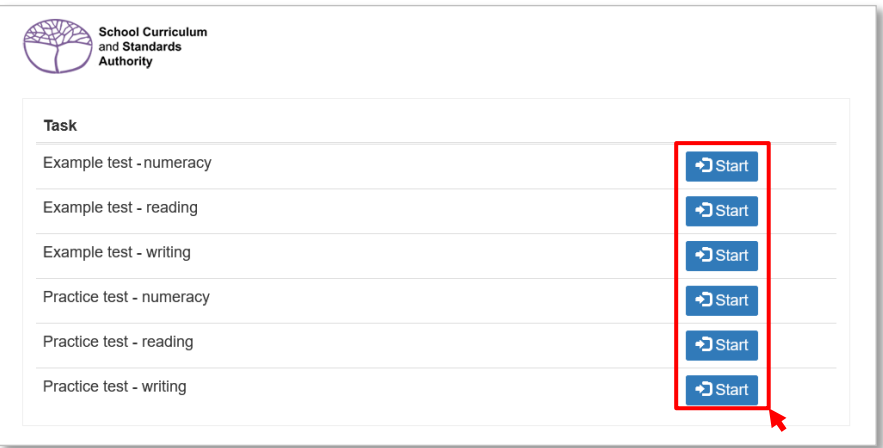

3. After students have clicked on the **Start** button, a pop-up window appears asking for further confirmation. After verifying that the school's name is correct, students should click on the blue Yes this is me button (highlighted below) to continue. If the school's name is incorrect, students should click on the red **This is not me!** button (highlighted below). Note: the example below shows the user as OLNA; however, when students log in they will see their school's name in the pop-up window.

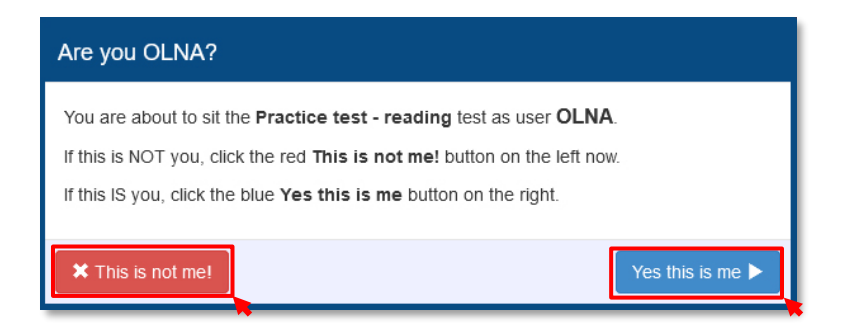

4. Students should click on the **Start** button (highlighted below) to begin the practice or example test, e.g. numeracy.

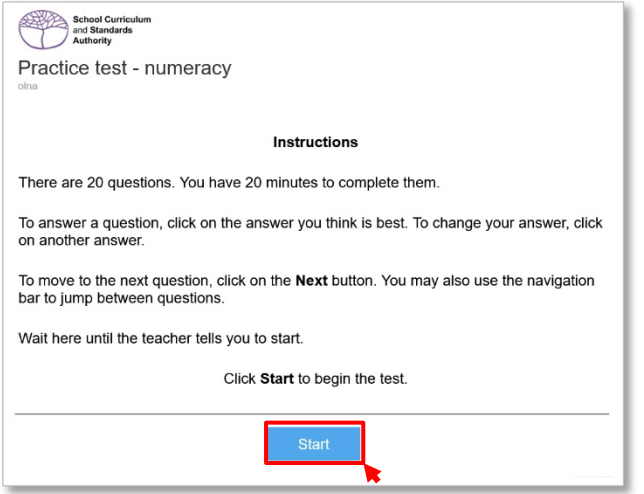

5. Students should work through the questions. To move to the next question, students should click on the **Next** button (highlighted below) or the next question number (highlighted below).

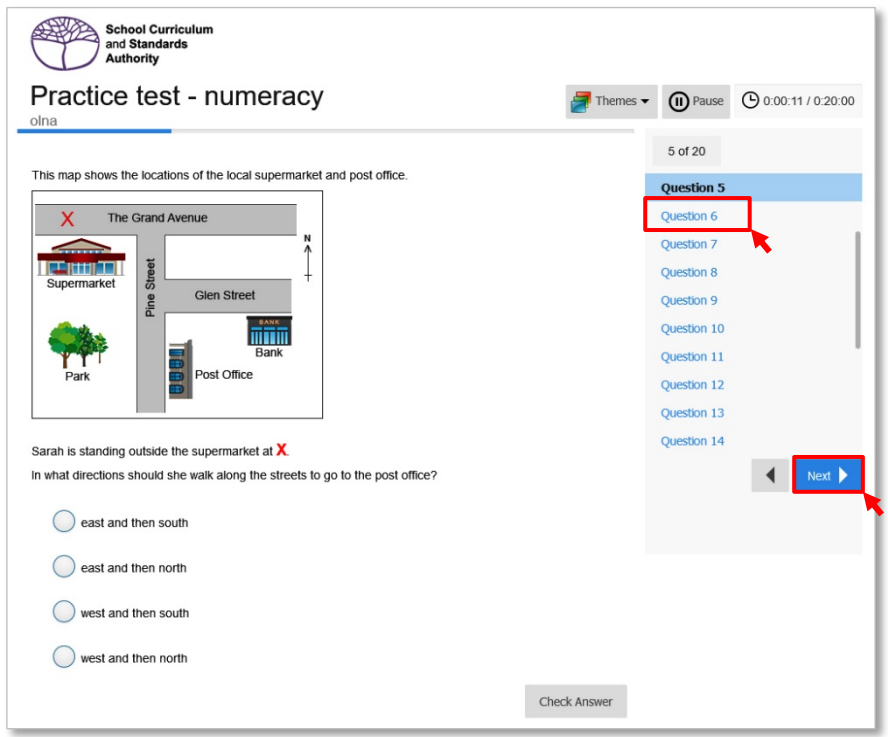

6. To check if the answer they have selected for a question is correct, students should click on the **Check Answer** button (highlighted below). If the answer is correct, the line highlighting the answer will turn green with a tick (highlighted below). If the answer is incorrect, it will turn red with a cross.

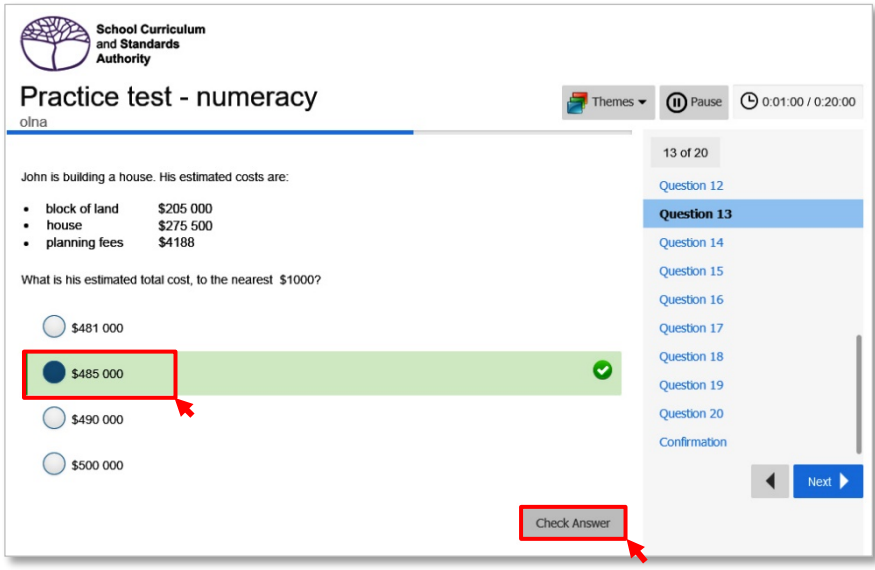

7. To submit the practice or example test, students should select the last question, e.g. **Question 20** (highlighted below) and then click on the **Finish** button (highlighted below). Alternatively, students can click on **Confirmation** (highlighted below).

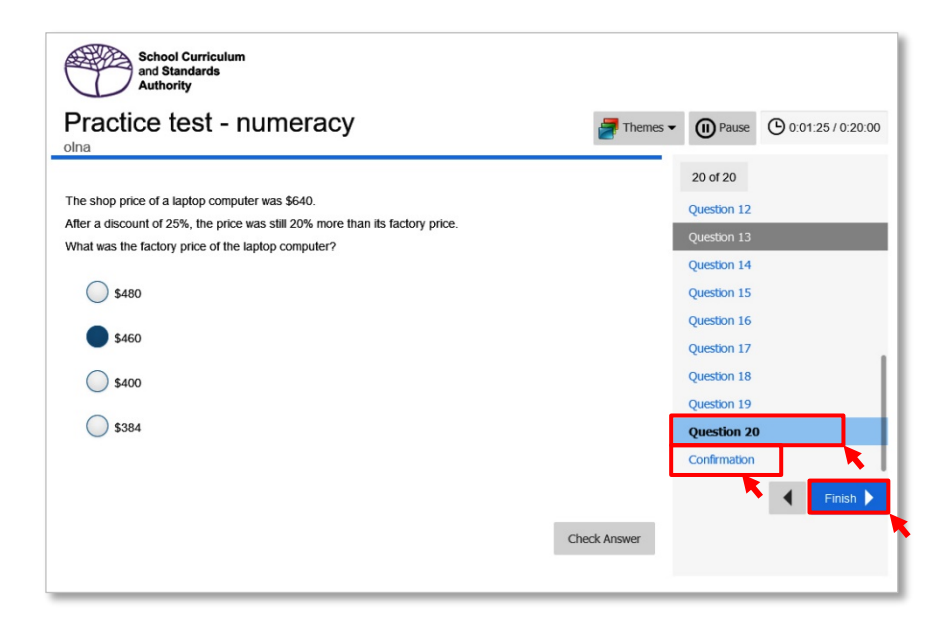

- 8. If questions have not been answered, the screen will indicate the number of questions that remain unanswered. Students have the option of either:
	- returning to the practice or example test to complete the answers by clicking on an unanswered question or using the **Back** button  $\triangleleft$  (highlighted below); or
	- clicking on the **Submit** button (highlighted below) to submit the responses.

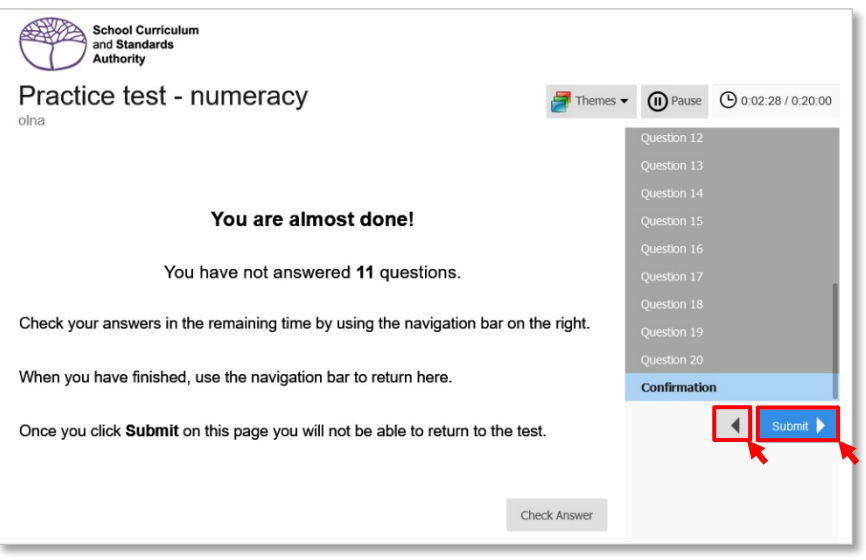

9. After submitting the responses, the acknowledgements page appears.

Students should click on the **Next** button (highlighted below).

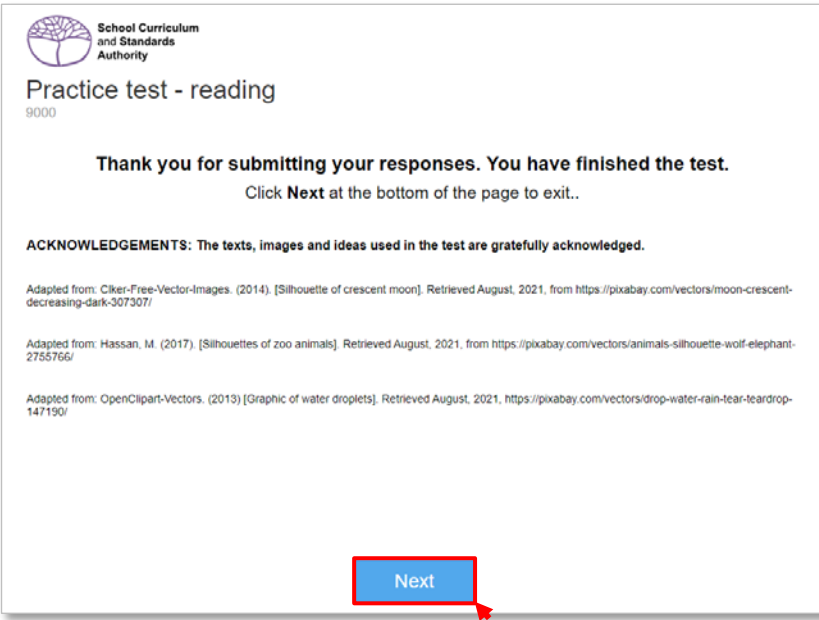

10. After clicking on the **Next** button, the close page appears.

Students should click on the **Close** button (highlighted below) to close the page.

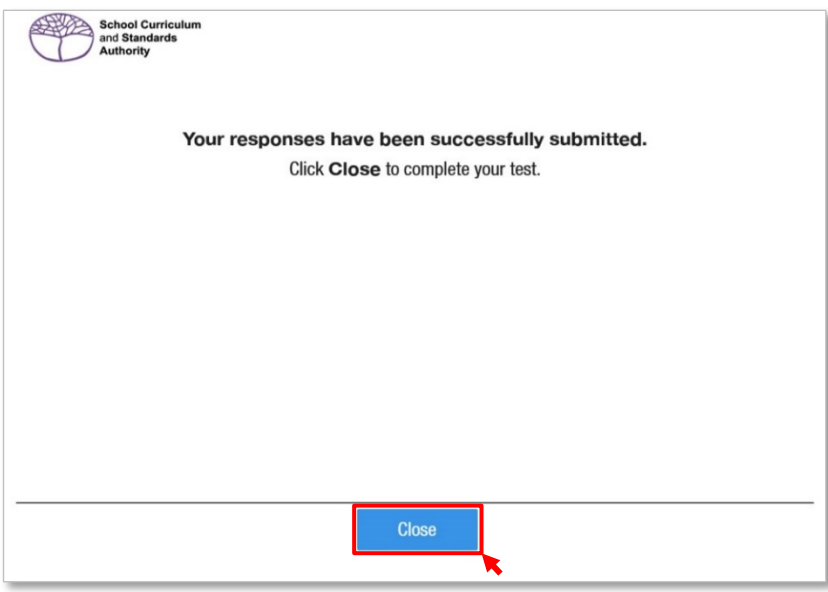

11. The main page appears with the option to start another practice or example test.

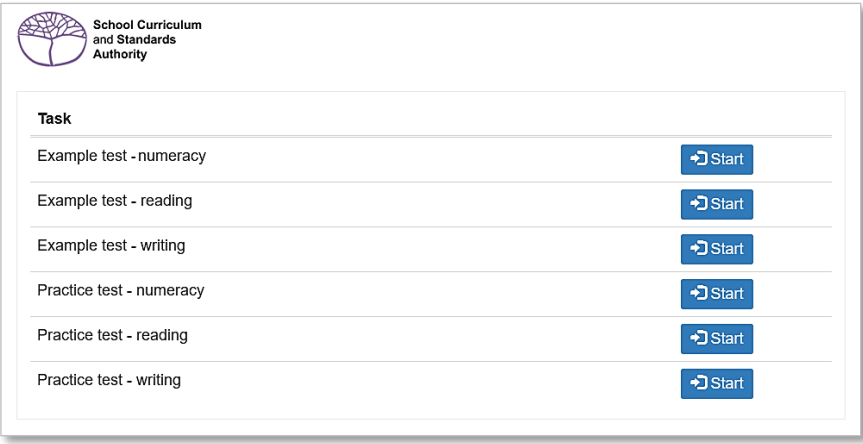

12. Once finished, close the browser and shut down the device.

# <span id="page-20-0"></span>**Section 3: Conducting the OLNA**

## <span id="page-20-1"></span>Accessing the OLNA

Schools must ensure that computer login accounts and passwords are not set up to be shared by students when logging into computers. Each student must be logged into a computer using a unique network username account and password. If students do log in using the same account credentials, their own results may not be captured by the OLNA test-delivery website as browsers may retain a previous student's credentials.

Schools should also ensure that students:

- have access to the internet
- are not locked out of their school user account
- know their current password.

Students enter their username and password for the component, as issued to them by the OLNA supervisor. The student username for all components is their WA student number. The student password is unique to the component.

## <span id="page-20-2"></span>Logging in to an OLNA test

Each student should:

- 1. Type [https://assess.scsa.wa.edu.au](https://assess.scsa.wa.edu.au/) into their browser and wait for the login screen to appear.
- 2. Enter their username and password for the scheduled test (highlighted below).
- 3. Read the information on the screen and click on the **I accept the Student agreement** check box (highlighted below).
- 4. Click on the **Login** button (highlighted below).

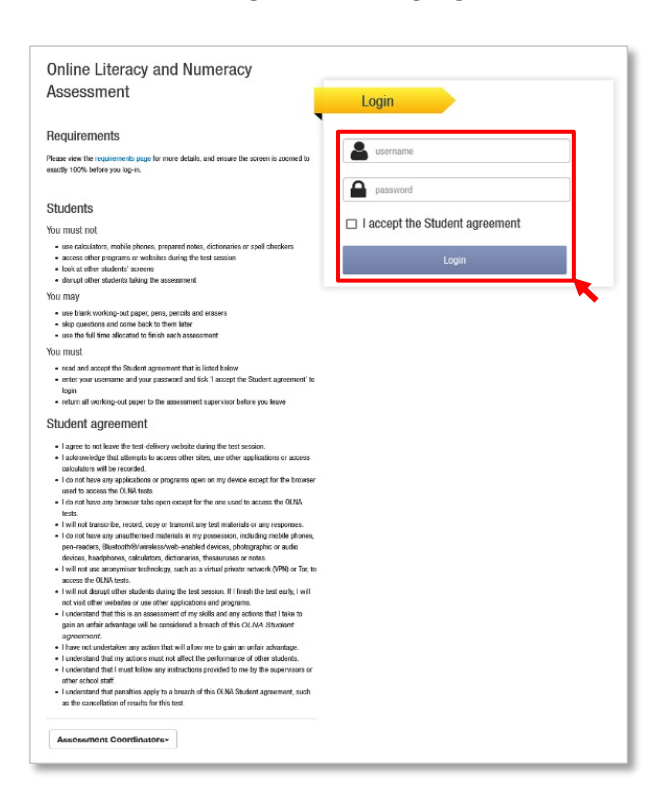

5. After students have clicked on the **Login** button, a pop-up window appears asking for further confirmation. After verifying that their name is correct, students should click on the blue **Yes this is me** button (highlighted below) to continue. If their name is incorrect, students should click on the red **This is not me!** button (highlighted below).

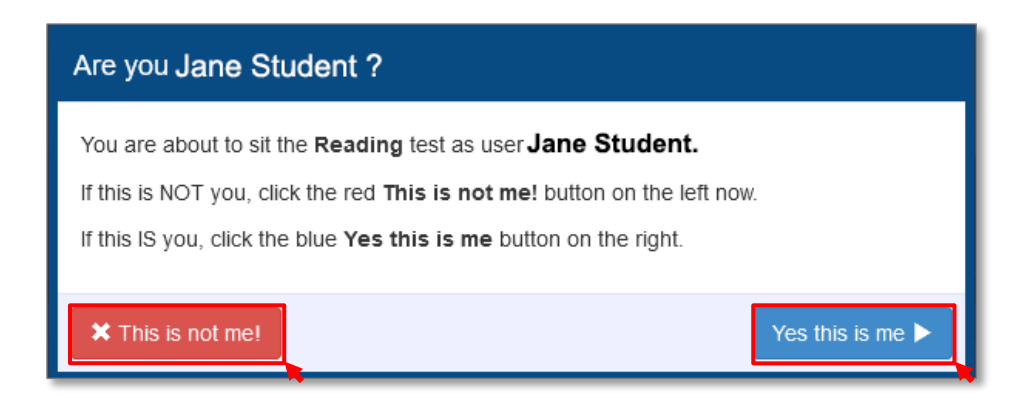

## <span id="page-21-0"></span>Extra time, rest breaks and coloured backgrounds

Students who have had adjustments approved for extra time, rest breaks or coloured backgrounds, will have access to these adjustments when they log in to their test.

#### **Extra time**

Where extra time has been approved for a student to undertake the OLNA, the approved amount of time for that student will be added to the 50 minutes allowed to complete the OLNA (highlighted below).

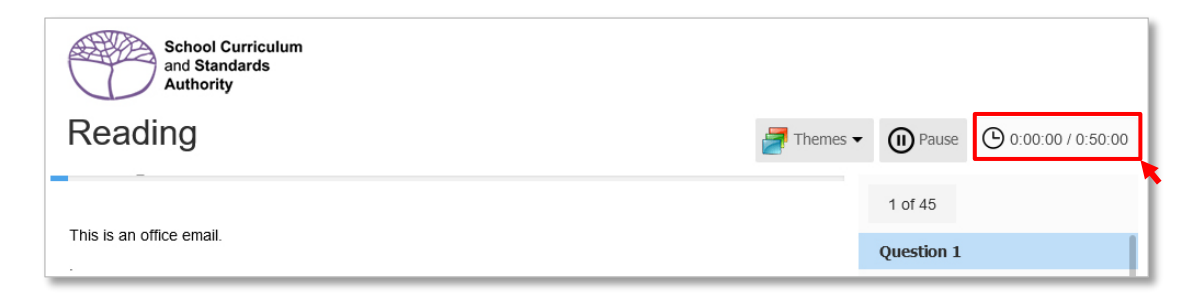

#### **Rest breaks**

Where rest breaks have been approved for a student undertaking the OLNA, the **Pause** button (highlighted below) appears when they start their test.

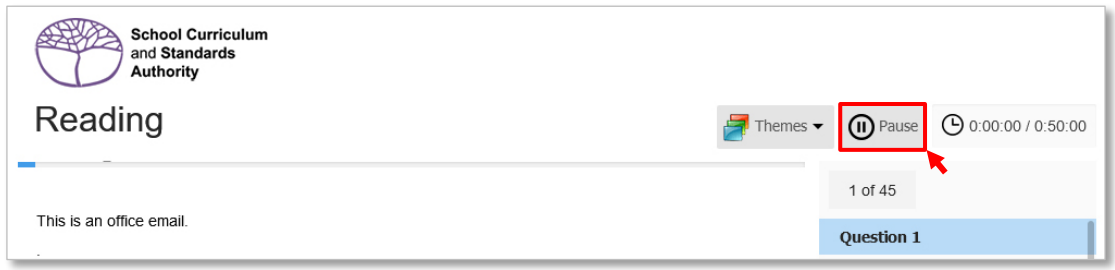

When the **Pause** button is used, the **Test Paused** pop-up window appears. It shows how much time the student has used in the test and how much pause time they have remaining. To return to the test, students should click on the **Continue** button (highlighted below).

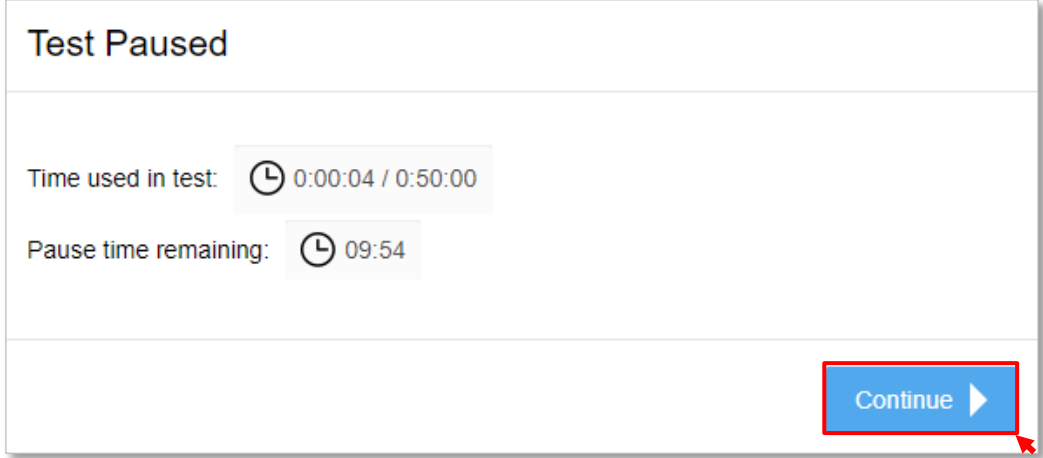

#### **Coloured background (themes)**

Where a coloured background has been approved for a student to undertake the OLNA, the **Themes** button (highlighted below) appears when they start their test.

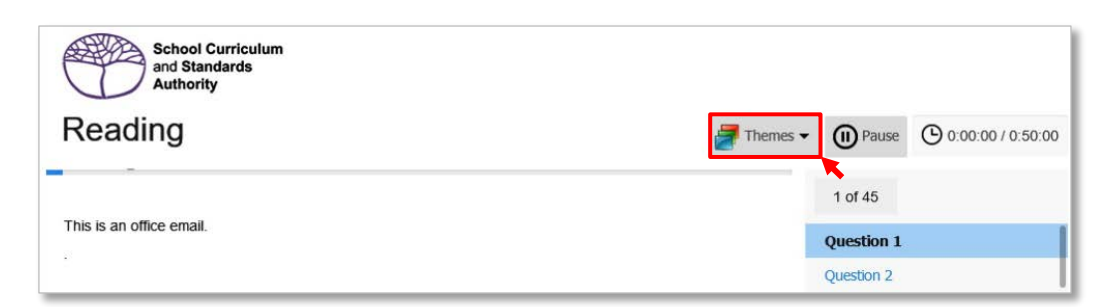

When the **Themes** button is used, the coloured backgrounds (themes) appear in the drop-down menu (highlighted below).

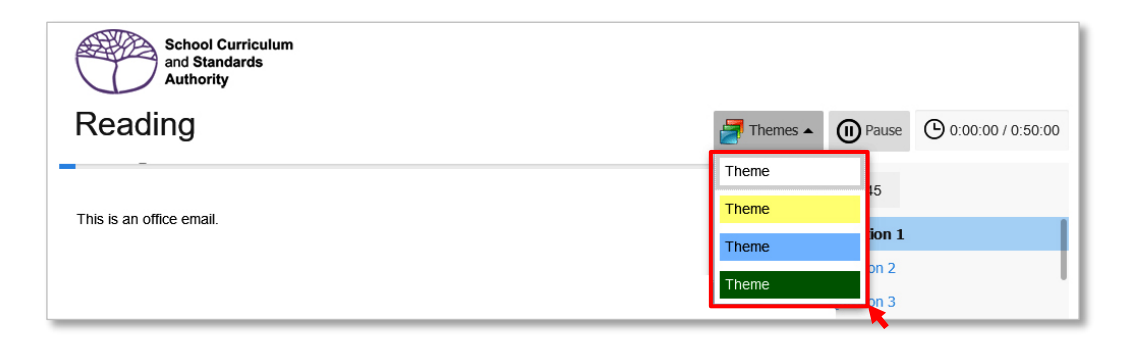

Clicking on a colour (theme) will change the background colour. Themes may be turned on or off as required.

## <span id="page-23-0"></span>Multiple-choice reading and numeracy tests

Once students have logged in using the login details specific to the component, the **Instructions** page appears. The example below is for the reading test; however, these steps apply to both the reading and numeracy tests.

Students should familiarise themselves with the features of the test by reading the **Instructions** page.

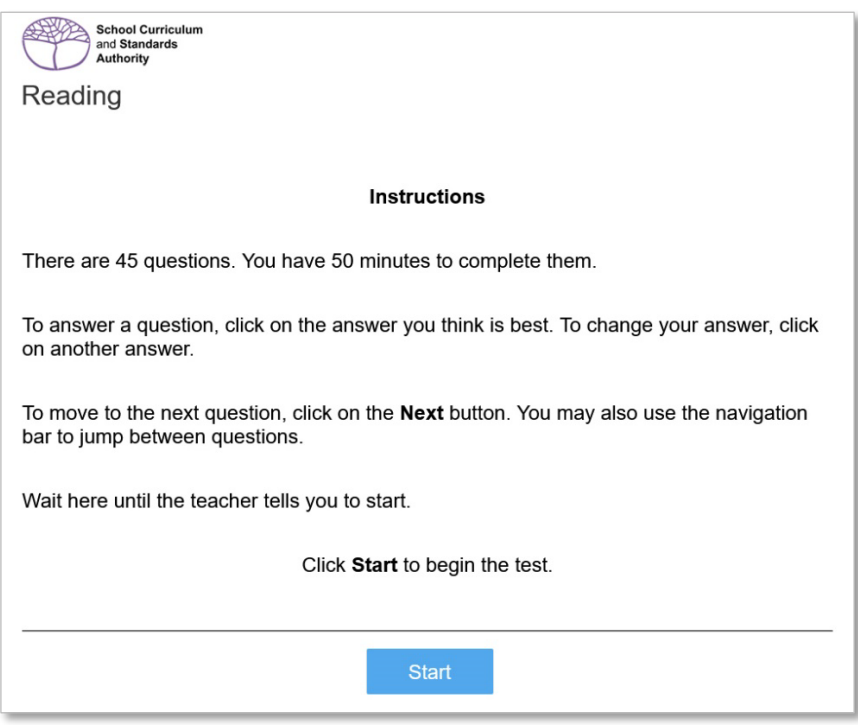

The image below provides an example of navigating through the multiple-choice questions in the reading and numeracy tests.

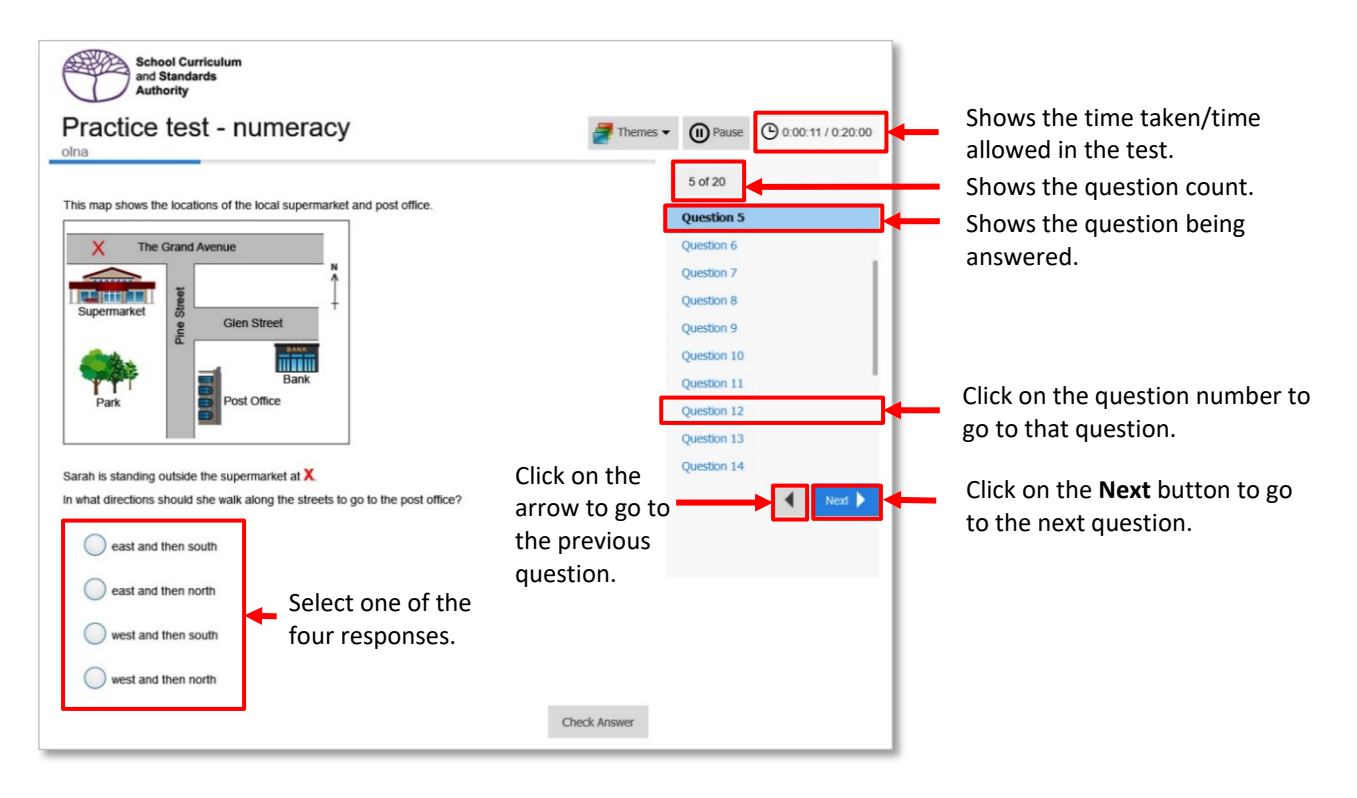

#### **Completing the reading and numeracy tests**

- 1. To begin the test, students should click on the **Start** button. The test will appear.
- 2. Students work through **Questions 1** to **45** by choosing and clicking on one of the responses provided, as appropriate.
- 3. To go to the next question, students should click on the **Next** button (highlighted below) or on the next question number (highlighted below).

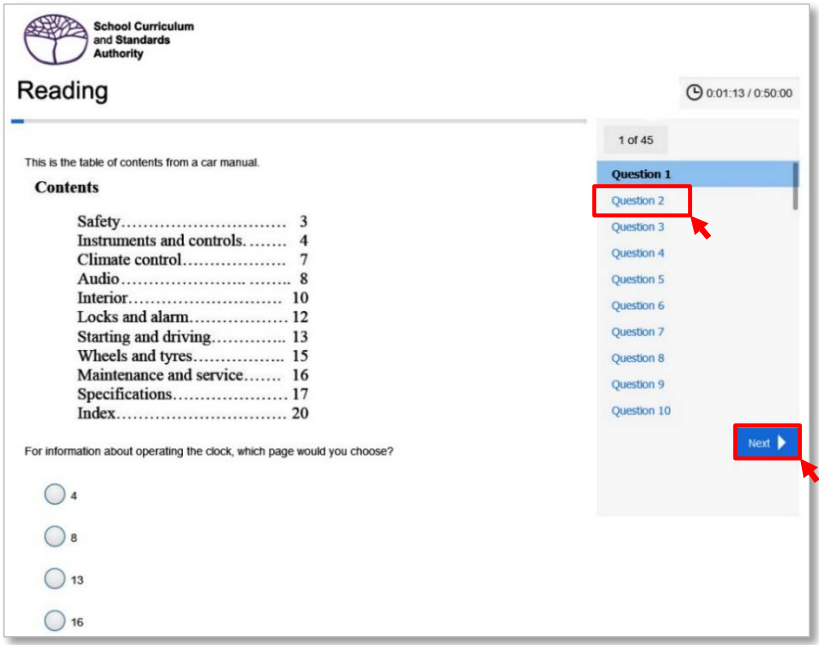

4. To finish and submit the test, students should select the final question, i.e. **Question 45** (highlighted below) and then click on the **Finish** button (highlighted below). Alternatively, students can click on **Confirmation** (highlighted below).

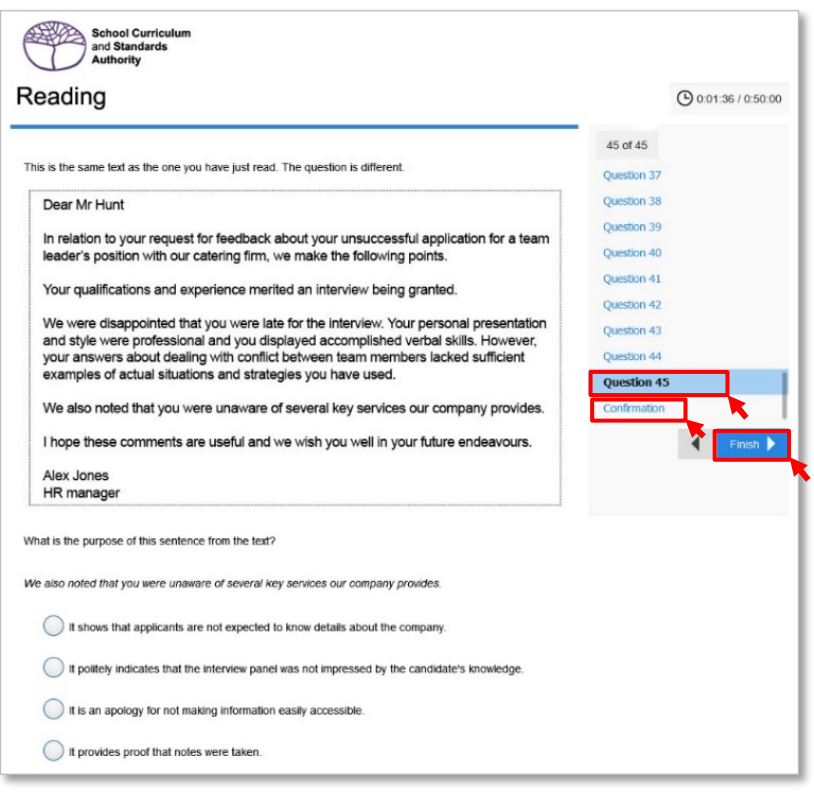

Note: it is not mandatory for students to record answers to all 45 questions to finish the test.

- 5. The confirmation page will indicate the number of questions that remain unanswered. Students have the option of either:
	- returning to the test to complete the answers by clicking on an unanswered question/s or using the **Back** button (highlighted below); or
	- clicking on the **Submit** button (highlighted below) to submit the responses.

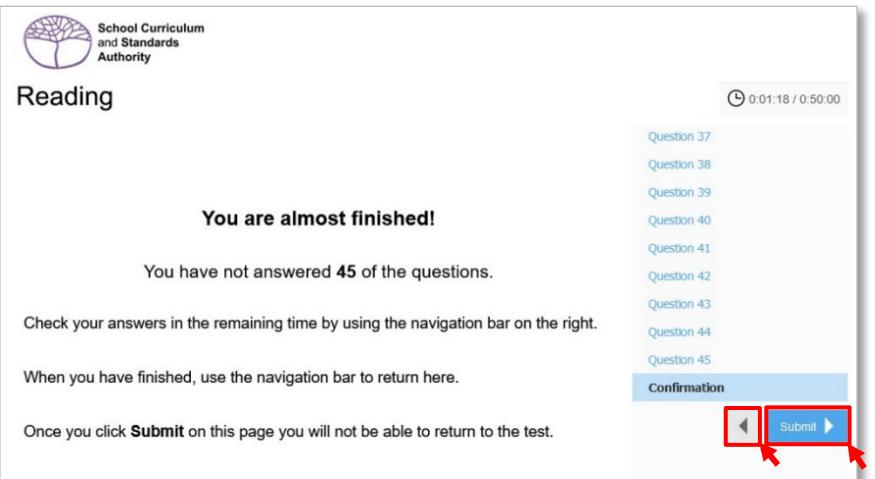

6. When students click on the **Submit** button to submit their responses, the **Acknowledgements** page appears.

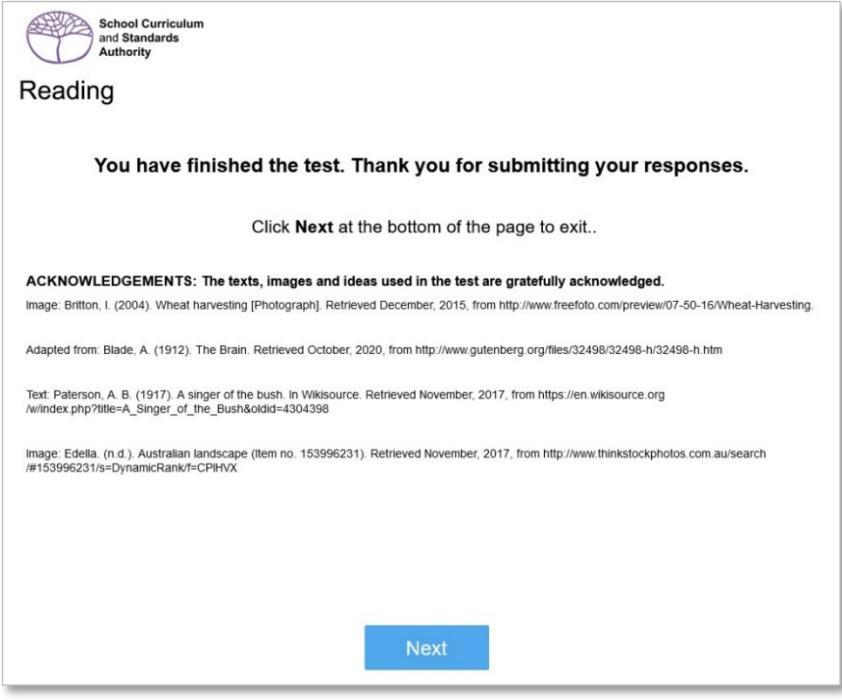

7. When students click on the **Next** button, the close page appears. Students should click on the **Close** button (highlighted below) to close the page.

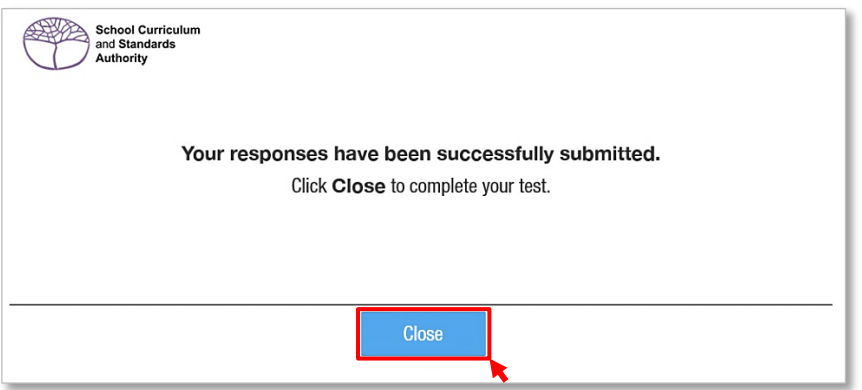

- 8. If students do not complete a test within the allotted time, they will receive a message advising that they have run out of time and cannot continue. Any responses they have provided to that point will be automatically saved.
- 9. Students should click on the **Logoff** button (highlighted below), close the browser and shut down the device.

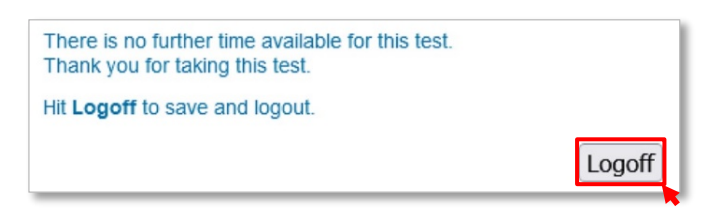

10. The supervisor should collect all notes and working/planning papers from students before they leave the test room.

#### <span id="page-26-0"></span>Writing test

Once students have logged in using the login details specific to the writing component, the **Instructions** page appears.

Students should familiarise themselves with the features of the test by reading the **Instructions** page.

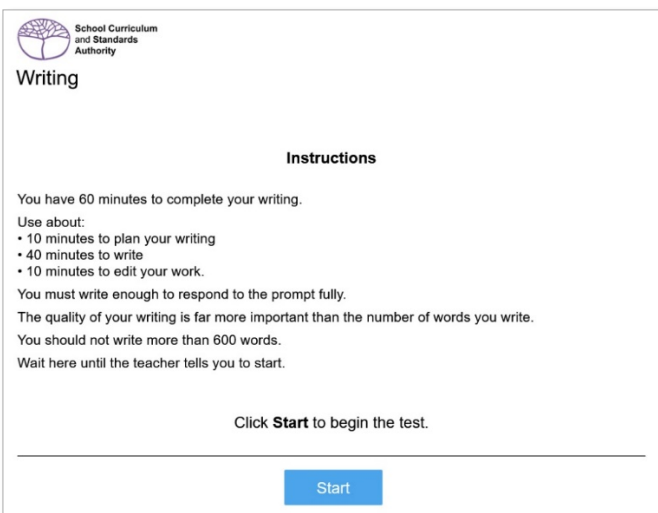

#### **Features of the writing test**

#### **Word counter**

Students may write up to 600 words in the writing test. A word counter enables students to monitor their progress. The 600-word limit is a 'soft limit', which means it is possible to write more than 600 words. The word limit (highlighted below) and text area border will display in red once the limit is exceeded. Students should reduce the number of words in their response, so it falls within the 600-word limit.

#### **Rich text functions**

Students have access to the bold, italics or underline functions via the buttons above the text box (highlighted below). To copy, cut and paste sections of their work, students can highlight their text and then use standard keyboard shortcuts for PC/Mac, or the edit menu in the browser, to edit their response.

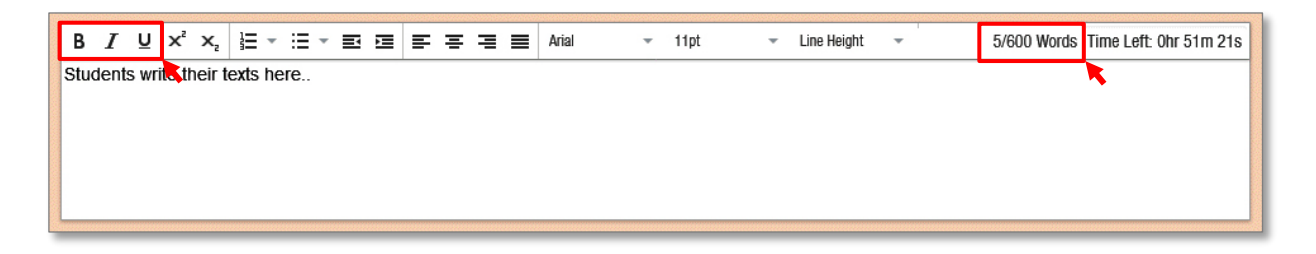

#### **Completing the writing test**

- 1. To begin the writing test, students should click on the **Start** button. The test will appear.
- 2. Students should read the prompt, then begin typing their response in the text box. The features of the writing test can be used throughout their response, at the student's discretion.
- 3. To finish and submit the writing test, students should click on the **Finish** button (highlighted below).

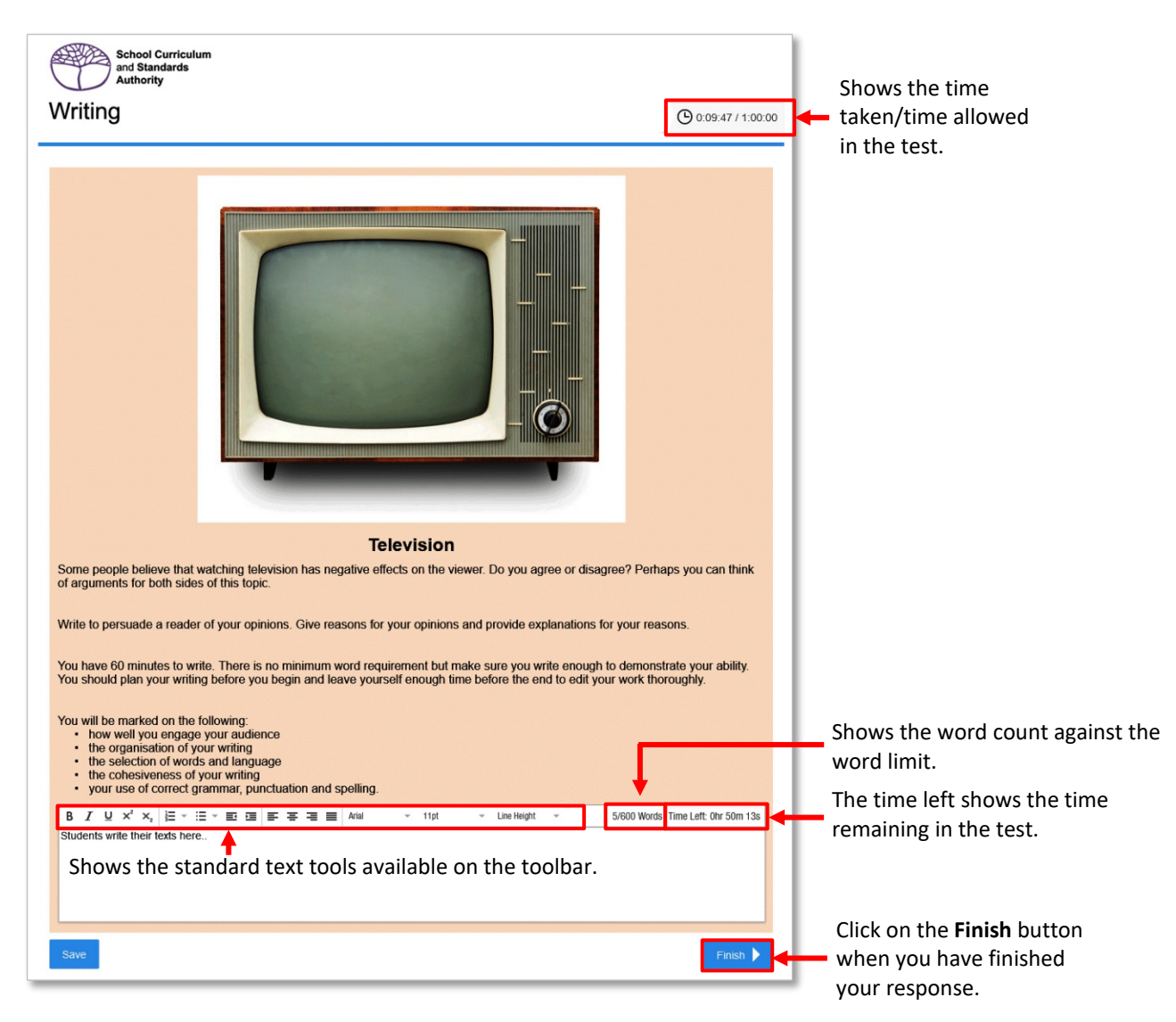

- 4. On the confirmation page, students have the option of either:
	- returning to the test to edit their answers by clicking on the **Back** button (highlighted below); or
	- clicking on the **Submit** button (highlighted below) to submit their response.

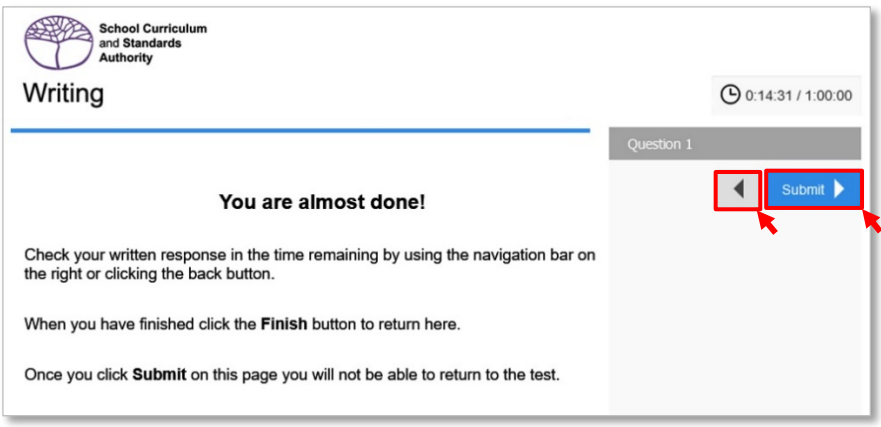

5. When students click on the **Submit** button to submit their response, the close page appears. Students should click on the **Close** button (highlighted below) to close the page.

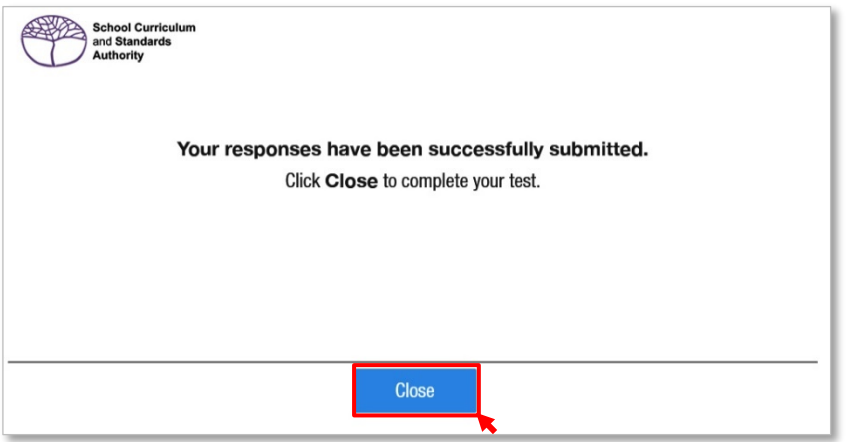

- 6. If students do not complete a test within the allotted time, they will receive a message advising that they have run out of time and cannot continue. The response they have provided to that point will be automatically saved.
- 7. Students should click on the **Logoff** button (highlighted below), close the browser and shut down the device.

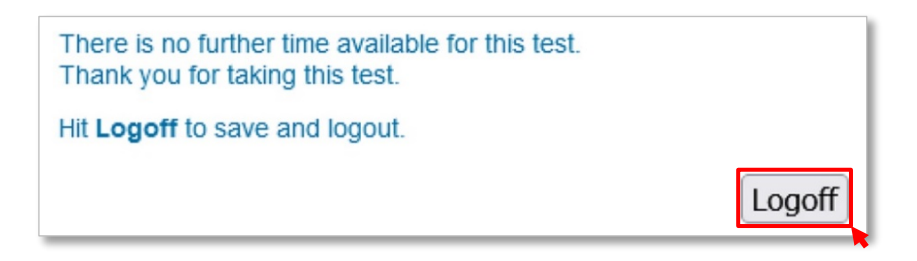

8. The supervisor should collect all notes or working/planning papers from students before they leave the test room.

# <span id="page-30-0"></span>**Section 4: Solutions to issues and frequently asked questions**

## <span id="page-30-1"></span>Bandwidth and connectivity issues

School internet connection issues have previously impacted the loading of test images, rendering of response options and submission of test responses in the OLNA. In most cases, this occurred when too many students were using the internet while the testing was taking place. Some possible solutions to bandwidth and connectivity issues are provided below.

#### **Minimise other internet use**

Ensuring that bandwidth is not utilised by other classes or students' private wireless devices during testing will assist in minimising potential connectivity issues during the OLNA test sessions.

Schools may be able to temporarily block streaming services during the OLNA testing by modifying their proxy/firewall settings. Most public schools can block streaming services through their school's Fortigate®.

#### **Perform a load test to maximise the number of students able to sit the OLNA simultaneously**

Schools that plan to use wireless networks should perform load testing with the practice test to gauge the capacity of their network and determine the maximum number of students who can be assigned to each test session. Schools should consider smaller test sessions if wireless networks are known to have capacity issues.

#### **Allow a maximum of 20 devices per WAP**

The Department recommends public schools limit the maximum number of devices connected to a single WAP for mission critical periods, such as the OLNA, to 20 devices per session. Schools with high density WAP may be able to connect more devices.

Non-government schools planning to use wireless internet during the OLNA must determine the maximum number of devices that can be logged into a WAP simultaneously before signal degradation occurs. This can be done using the practice or example test.

#### **Staggering student logins (for low bandwidth schools)**

Connectivity issues can also be mitigated by staggering student logins at the start of the test session (e.g. 10 students log in first, another 10 students log in after the first group of students have successfully logged in etc.). This practice does not reduce the time available for test completion as the timer counts down when students click on the **Start** button.

Schools that do not manage their available bandwidth may encounter problems with tests not loading correctly, or errors with response submissions. The OLNA Helpdesk may not always be able to resolve these issues and in such cases the student must sit the test again, or submit the test with incomplete responses.

## <span id="page-31-0"></span>Login box not displaying

The login box not displaying could be a compatibility issue. Help in addressing this issue is available in FAQ 5 in the practice test issues/requirements table on page 31.

## <span id="page-31-1"></span>Problems accessing an OLNA test

Students should use the URL: [https://assess.scsa.wa.edu.au](https://assess.scsa.wa.edu.au/) to log in to the OLNA.

If you cannot access the test or login page, perform the following steps:

- 1. Double-check the URL is correct.
- 2. Verify internet connectivity by browsing to Google® and performing a search to ensure you are not seeing a cached/offline version of the page:
	- if the internet is not working, follow up with the school's IT coordinator
	- if the internet is working, try the test URL again.
- 3. If the URL still does not work, wait 30 seconds and try again.
- 4. If you are still having problems accessing the OLNA test, contact the OLNA Helpdesk on 9273 6726 or at [olna@scsa.wa.edu.au.](mailto:SIRShelp@scsa.wa.edu.au)

## <span id="page-31-2"></span>Computer crashing/freezing

If the computer is crashing/freezing and you have to force the computer to shut down, perform the following steps:

- 1. Log in to the computer again.
- 2. Restart the test with the same student credentials.

## <span id="page-31-3"></span>Problems with test questions

If a test question does not seem to be working correctly, such as not displaying an image properly or the item freezes, perform the following steps:

- 1. Refresh the page using the refresh button on the browser or by clicking **F5** if using Windows or **Command** + **R** if using a Mac – this should fix most problems. If the item does not refresh (reload the content displayed on the screen), click on the address bar and press **Enter** to reload the page.
- 2. If the problem has not been fixed, try closing the browser completely and reopening it.
- 3. If the problem persists, try clearing the browser cache. The steps to do so will vary based on the browser and device.
- 4. If you are still having problems with the test questions, try restarting the device or use another device.

Note: for the writing test, immediately contact the OLNA Helpdesk on 9273 6726.

## <span id="page-32-0"></span>Script warning appears

If a **Warning: Unresponsive script** message appears on the screen, perform the following steps:

- 1. Click on the **Don't ask me again** check box.
- 2. Click on the **Stop script** button. The test will resume.

## <span id="page-32-1"></span>Item freezing/keyboard not working on iPad (or other tablets)

When using the on-screen keyboard on some versions of the iPad, the input field may lose focus and it appears as though the student cannot type and that the item is not responding, despite the cursor/caret still being visible. To refocus the input field, perform the following steps:

- 1. Try tapping/pressing the input field to refocus.
- 2. Try hiding/closing the on-screen keyboard and then reopening it.

## <span id="page-32-2"></span>Retry pop-up window appears (reading and numeracy only)

The test system will attempt to save the test every minute and each time the **Next** button is clicked. If the page is unable to connect to the server, the **Retry** pop-up window will appear. To save the test, perform the following steps:

- 1. Wait 10 seconds and click on the **Retry** button.
- 2. If the issue is not resolved after one minute, close the browser and restart the test, or use another device. The test will either resume from the previously attempted question or, if the student has spent more than one minute on the question, it will resume to within one minute of when the **Retry** pop-up window appeared.

## <span id="page-32-3"></span>Retry pop-up window appears (writing only)

The test system will attempt to save the test every minute. If, at the end of the test period, the test cannot be saved:

- 1. Wait 10 seconds and click on the **Retry** button.
- 2. If the issue is not resolved after one minute, contact the OLNA Helpdesk on 9273 6726. The OLNA Helpdesk officer will be able to confirm whether the student's response has been saved.
- 3. If the student's response was not saved, under the direction of the OLNA Helpdesk officer, schools may be asked to take a screenshot of the student's work to email to [olna@scsa.wa.edu.au.](mailto:olna@scsa.wa.edu.au)
- 4. Schools can then close the browser and restart the test or use another device. As students' responses are saved every minute, the test is designed to resume to within one minute before the error.

## Frequently asked questions

The table below includes some frequently asked questions (FAQs) and actions that may help resolve issues relating to the OLNA. Check the list and take necessary action/s and then, if needed, contact the OLNA Helpdesk on 9273 6726 or at [olna@scsa.wa.edu.au](mailto:olna@scsa.wa.edu.au) for assistance.

#### **Enrolment planning for a test**

<span id="page-33-0"></span>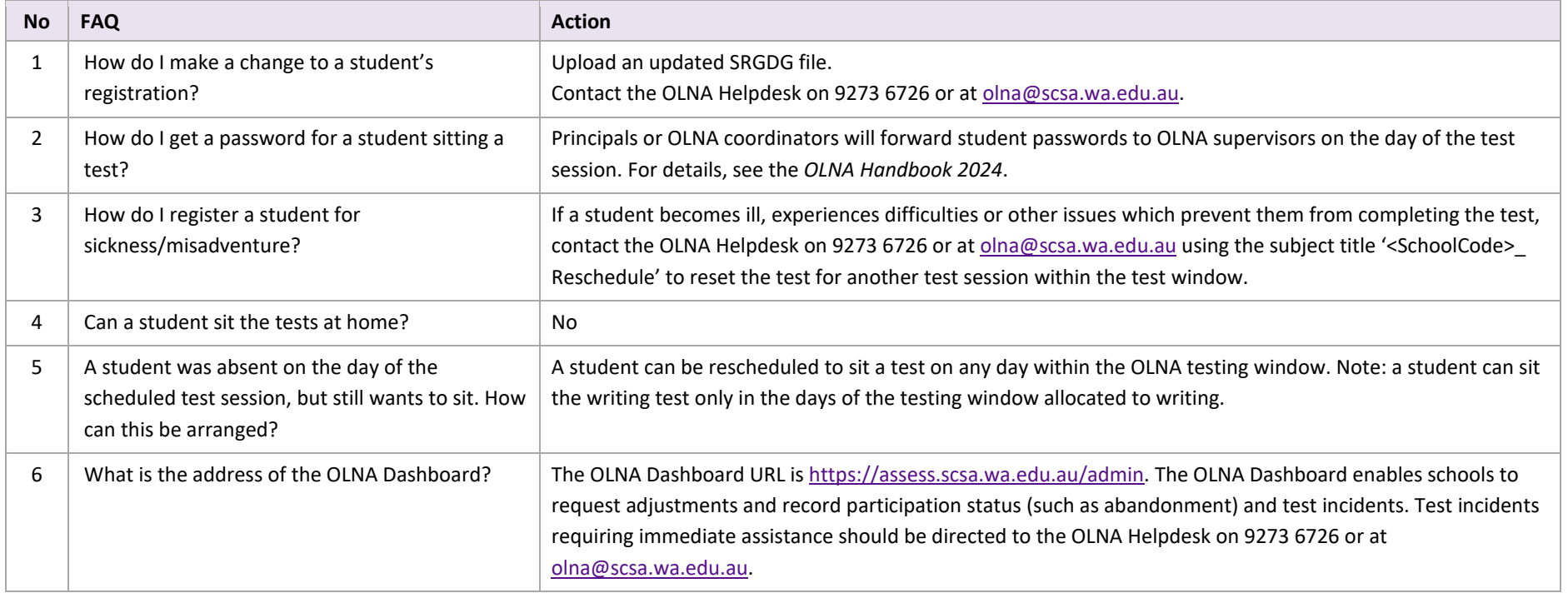

#### **Practice test issues/requirements**

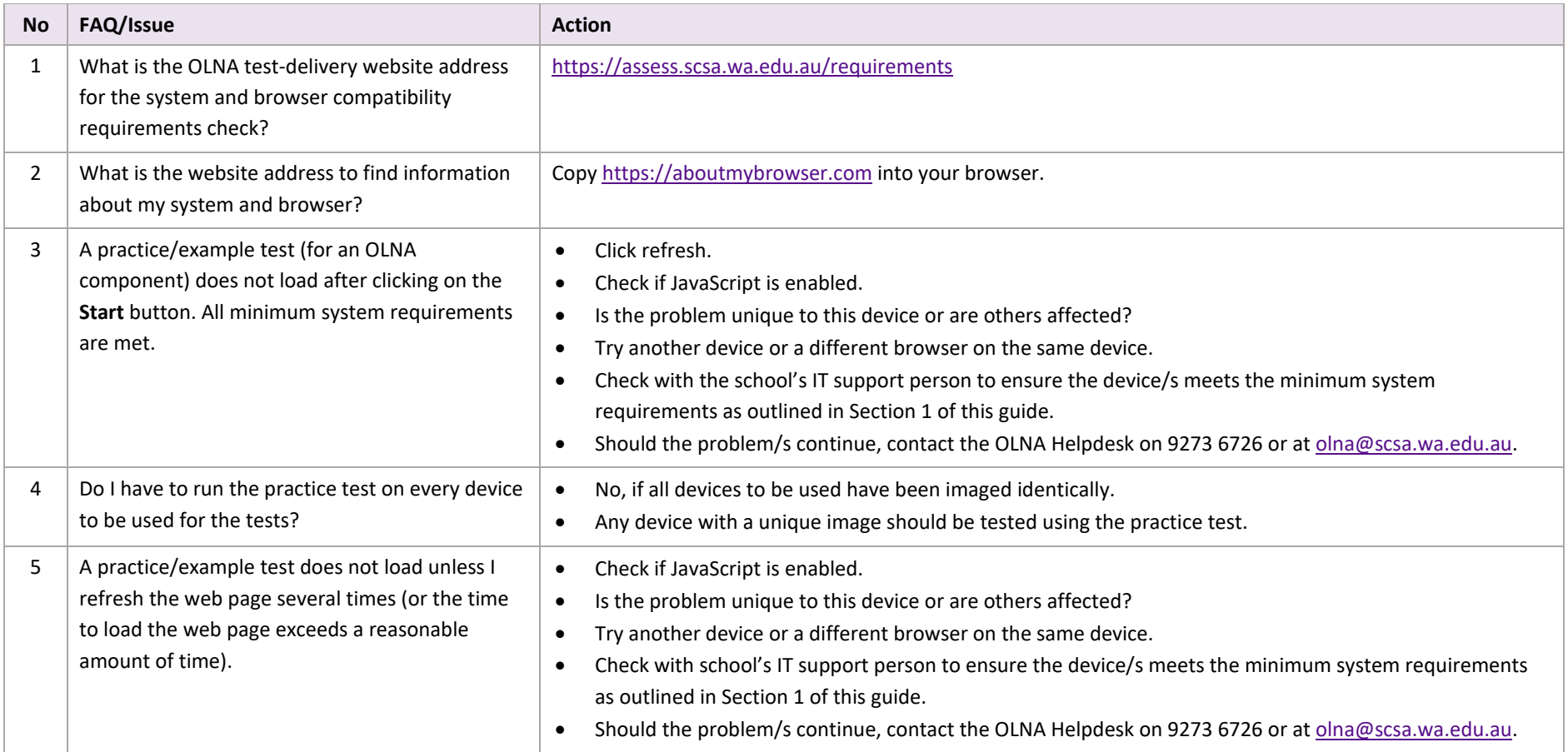

#### **Technical issues with a test**

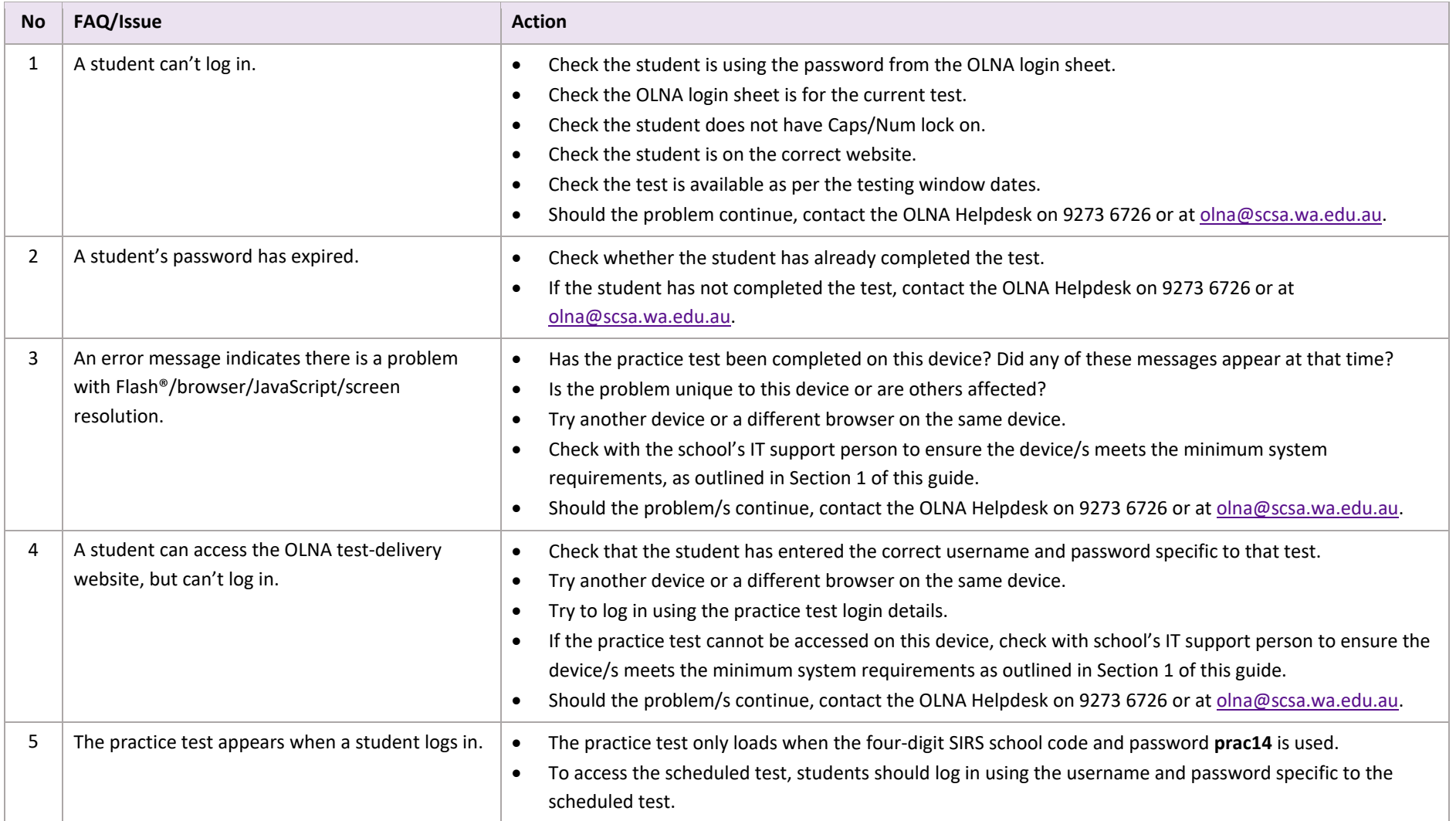

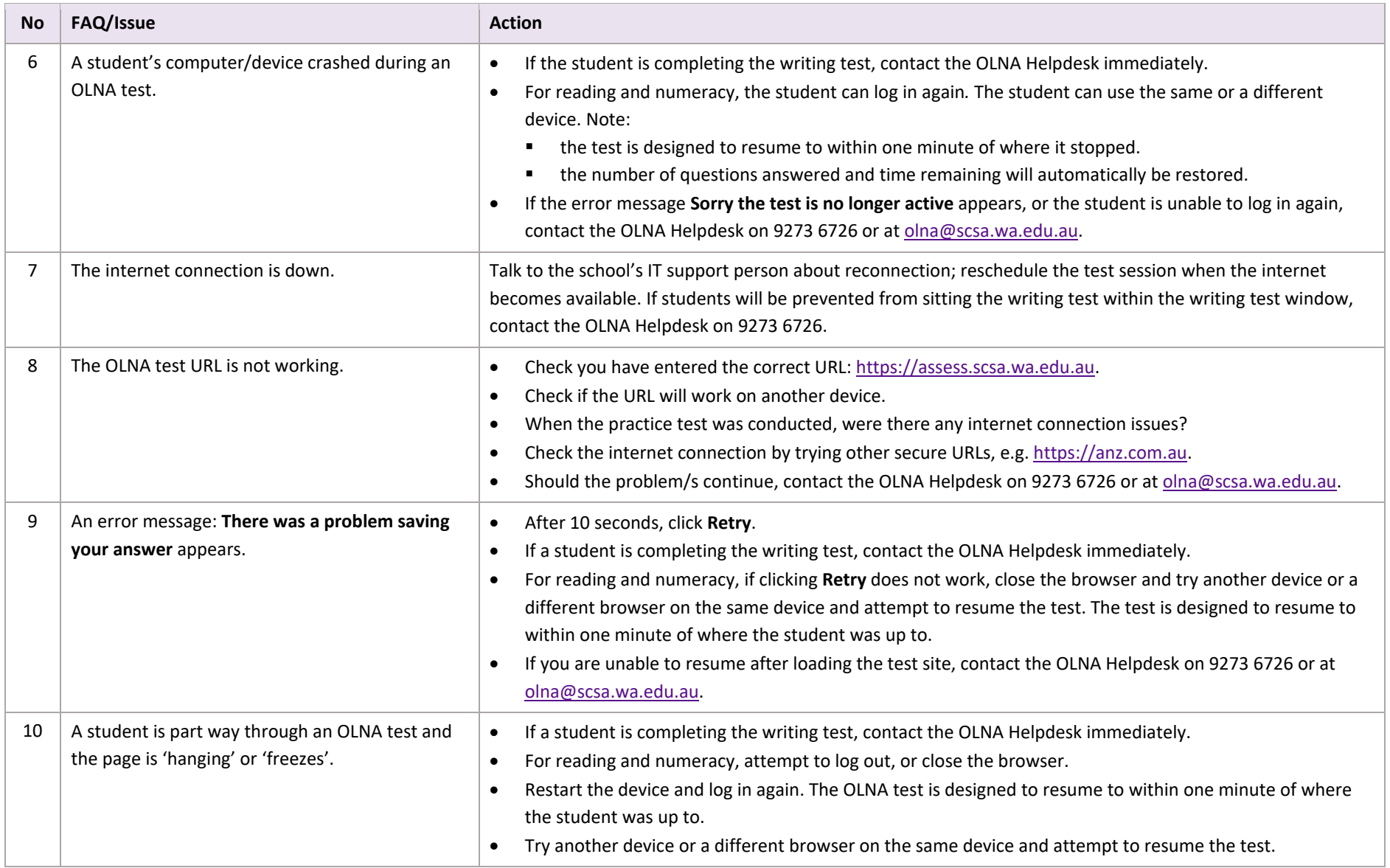

<span id="page-37-0"></span>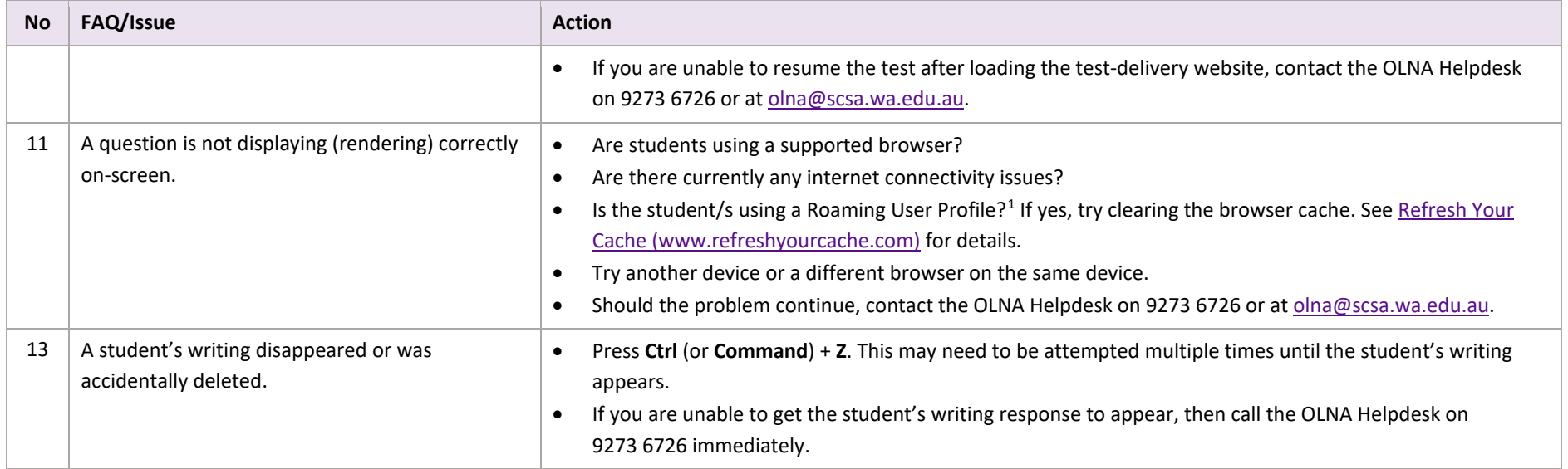

<sup>&</sup>lt;sup>1</sup> Roaming user profile enables users to log in to any computer connected to the same network and access their documents and desktop settings, such as applications remembering toolbar positions and preferences, or the desktop appearance staying the same[. http://msdn.microsoft.com/en](http://msdn.microsoft.com/en-us/library/windows/desktop/bb776897(v=vs.85).aspx)[us/library/windows/desktop/bb776897\(v=vs.85\).aspx](http://msdn.microsoft.com/en-us/library/windows/desktop/bb776897(v=vs.85).aspx)

# © School Curriculum and Standards Authority

Street address: 303 Sevenoaks Street, CANNINGTON WA 6107 PO Box 816, CANNINGTON WA 6987 Postal address: Telephone: (08) 9273 6300

 $\ge$  info@scsa.wa.edu.au

www.scsa.wa.edu.au

f facebook.com/scsawa